# **&Mac**

### **Comment regarder le contenu du smartphone sur la TV**

Pour Seniors

**Le guide de l'informatique à tout âge**

Passez du petit écran de votre smartphone à celui de votre téléviseur grâce à la technologie Chromecast. Avec votre connexion Wi-Fi, votre mobile servira à la fois de magnétoscope et de télécommande. Mode d'emploi.

### **Créez votre propre police manuscrite**

Il existe de nombreuses polices de caractères proposées par des logiciels de traitement de texte. Mais pourquoi ne pas créer la vôtre, à partir de votre écriture manuscrite ?

### **Payez avec votre smartphone chez les commerçants**

La crise sanitaire a rendu le paiement sans contact presque incontournable. Avec sa carte bleue ou son téléphone portable, il est ainsi possible de payer très facilement.

### **Comment ajouter n'importe quelle autre adresse e-mail dans Gmail**

Le gestionnaire d'e-mails de Gmail est d'une efficacité redoutable ! Il permet à la fois de créer une adresse e-mail et de récupérer toutes celle que vous utilisez habituellement.

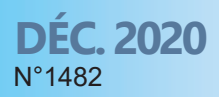

Posez-nous vos questions par e-mail à support@editionspraxis.fr et par téléphone à notre hotline au 07 64 44 56 82

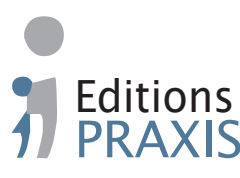

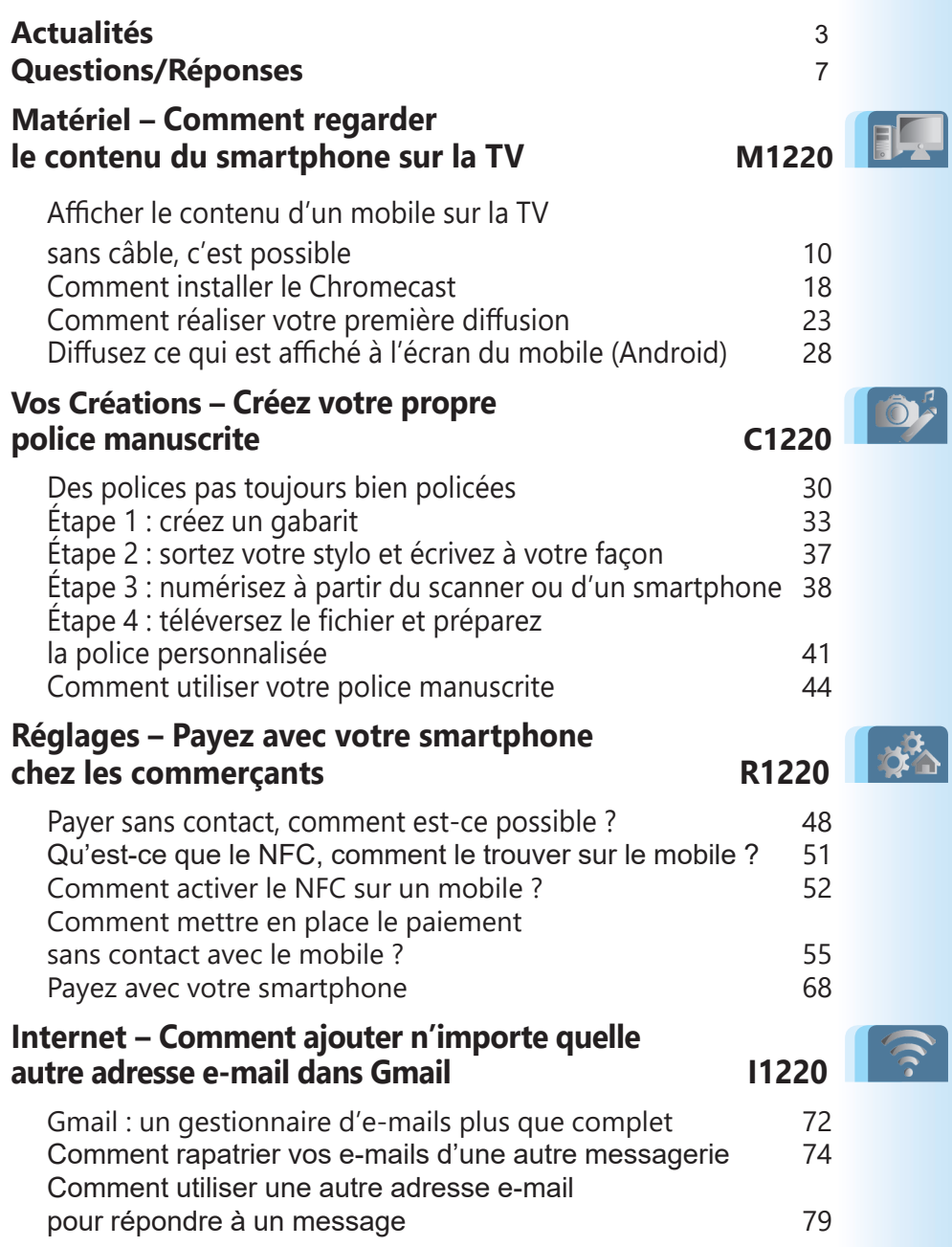

## **Éditorial • décembre 2020**

### Chère lectrice, cher lecteur,

 Avec ce second confinement, faites vos poches. Elles sont vides n'est-ce pas? Les pièces de monnaie deviennent rares au point qu'elles pourraient bien finir en pièces de collection. Les distributeurs de billets de banque sont démontés les uns après les autres, tout comme les cabines téléphoniques lors de l'avènement des téléphones portables. Bref, pour payer, il faut utiliser la carte bancaire et de préférence son option «sans contact». Cela fonctionne même sur les stands des maraîchers sur les marchés ! Et justement, avec ce numéro de *PC & Mac pour Seniors*, vous allez apprendre comment encore mieux sécuriser ces paiements sans contact et vous passer de votre carte bancaire. Comment? Grâce à votre smartphone et une puce magique intégrée. Dans l'**article R1220 – Payez avec votre smartphone sans contact**, vous saurez comment activer cette puce et payer de façon ultra sécurisée avec le seul mobile. Croyez-moi, il vous fera oublier l'existence de votre carte bancaire.

 Une fois n'est pas coutume, c'est encore de votre mobile que nous allons parler dans l'**article M1220 – Comment regarder le contenu du smartphone à la TV**. Il faut dire que ce petit appareil sait tout faire. C'est un véritable ordinateur connecté à Internet avec son processeur, sa mémoire vive, son stockage et sa connectivité sans fil. Grâce au réseau Wi-Fi de la maison, ce mobile peut servir de véritable télécommande domotique pour allumer les lumières connectées, piloter une chaudière et même diffuser des contenus sur votre téléviseur. C'est justement ce que vous allez apprendre à faire dans cet article. Selon votre modèle de téléviseur ou votre box Internet, vous n'aurez besoin de réaliser que quelques réglages et

## **Éditorial • décembre 2020**

d'installer les applications nécessaires pour voir ou revoir vos émissions et films préférés. Et si votre téléviseur n'intègre pas ce qu'il faut pour cela, il faudra débourser moins de 40 euros pour mettre en place une solution universelle baptisée Chromecast. L'essayer, c'est l'adopter!

 Vous avez certainement du caractère et celui-ci transparaît dans votre écriture manuscrite. Avec l'**article C1220 – Créez votre police manuscrite**, vous allez imprimer un gabarit, puis recopier des lettres et les numériser afin d'implanter votre propre écriture dans Word ou Writer. C'est assez incroyable et cela fonctionne. Mais si cette police peut être utilisée pour créer un PDF ou une impression, elle ne pourra pas être lue par vos correspondants si elle est utilisée dans un fichier ou un e-mail.

 Enfin, je vous propose d'exploiter la puissance du service de messagerie Gmail pour gérer l'ensemble de vos e-mails (**Art. I1220**). Ce service de Google est gratuit et permet de récupérer et d'assembler tous vos comptes issus de l'ensemble de vos messageries. Vous les retrouverez toutes au même endroit et vous pourrez également choisir quelle adresse employer pour répondre à un message ou en envoyer un.

 Enfin, toute l'équipe de *PC & Mac pour Seniors* et des éditions Praxis se joignent à moi pour vous souhaiter les meilleures fêtes possibles malgré cette longue et pesante situation sanitaire. Espérons que 2021 soit de meilleur augure.

> Jean-Pierre Larive Rédacteur en chef

### **■ De nouveaux MacBook révolutionnent l'informatique**

Le mois dernier, Apple a dévoilé la mise à jour de ses MacBook, avec des MacBook Air, des MacBook Pro et un Mini-Mac. Avec ces ordinateurs, l'innovation se trouve à l'intérieur. Et c'est une véritable révolution, car les ordinateurs de la marque embarquent un processeur de smartphone plutôt qu'une puce d'ordinateur traditionnelle comme celles fabriquées par Intel.

Pour le coup, les applications des mobiles peuvent fonctionner sur les nouveaux Mac. Et pour faire fonctionner les anciens logiciels Apple a une combine. La marque a réussi à mettre au point un système qui simule un ordinateur classique. Ce processeur baptisé M1 est une merveille. Il délivre à l'ordinateur une puissance inégalée tout en allant jusqu'à multiplier par deux l'autonomie sur batterie. Une véritable claque pour le marché des PC portables animés par Windows.

Mais le coup le plus fort porté par Apple à la concurrence tient au prix de ses machines, souvent très chères : la présence de cette puce remet les pendules à l'heure.

Une claque pour les PC portables Windows

Aujourd'hui pour un MacBook Pro de 1 449 euros, l'ancien modèle doté de performances identiques coûtait plus 2 000 euros. Cela reste cher évidemment par rapport aux PC portables, mais pour l'univers Apple, c'est une énorme réduction!

Voici la puce M1 mise au point par Apple. Elle combine un puissant processeur identique à celui des smartphones, un processeur graphique véloce et la mémoire vive.

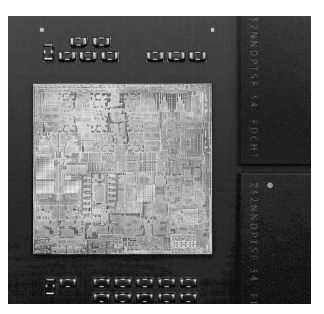

### **■ Voici le top 20 des mots de passe de 2020 les plus courants !**

Des sésames à vraiment éviter

La société informatique NordPass a dressé la liste des mots de passe les plus populaires et les plus faciles à trouver. Cette liste a été établie en partenariat avec une société spécialisée dans la recherche sur la violation de données. Ils ont évalué une base de données contenant 275699516 mots de passe au total, dont seulement 122894788 étaient uniques. Cela ne fait que 44 % de mots de passe uniques et donc efficaces. Les autres sont des combinaisons de nombres faciles à deviner, telles que «123456», «mot de passe», «qwerty» qui représente en

réalité les premières lettres d'un clavier anglosaxon, «iloveyou»...

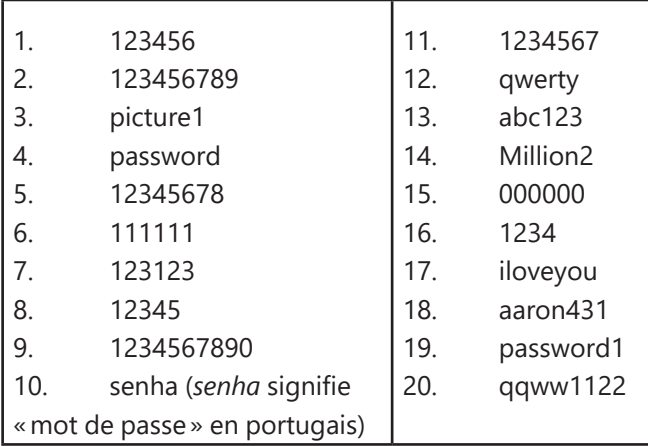

Malgré les rappels des experts en cybersécurité, trop de gens utilisent toujours des mots de passe simples. Le premier sur la liste en 2020 était le deuxième en 2019. Et le deuxième en 2020 était troisième en 2019 ! Si vous utilisez pour mot de passe votre nom, votre sport ou votre aliment préféré, je vous suggère de le changer, car il peut être piraté en une seconde.

### **■ Garde aux faux e-mails des banques !**

Selon le dernier rapport de la société de 60 % de sécurité informatique Bitdefender, la pandémie mondiale de coronavirus a provoqué un changement important dans le paysage

mails dangereux

des menaces. Les cybercriminels opèrent différemment et perfectionnent leurs attaques. Au premier semestre 2020, ils ont exploité les problèmes liés à la crise Covid-19 pour semer la peur et la désinformation. Résultat : une augmentation des escroqueries, de la récupération d'identifiants et des logiciels malveillants sur les ordinateurs et les mobiles.

En mai et juin, environ 60 % de tous les e-mails reçus étaient frauduleux. Qu'il s'agisse d'une escroquerie exploitant le coronavirus, d'une collecte de fonds ou d'une offre exceptionnelle à ne pas rater, les escrocs ont utilisé toutes les astuces du commerce pour tromper les victimes en leur soutirant des informations sensibles ou en installant des logiciels malveillants. Parmi elles il y a les tentatives d'escroqueries via les faux e-mails bancaires.

Ce message semble provenir d'une véritable banque. Mais tout est faux.

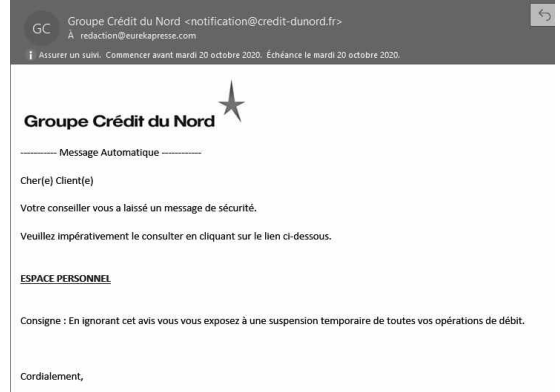

## **Questions/Réponses • décembre 2020**

#### **Android & Co**

#### *Vous parlez souvent des téléphones Android, mais comment savoir si mon téléphone est un smartphone Android ?*

L'explication va être très simple. Aujourd'hui, à partir du moment où vous disposez d'un téléphone sans clavier doté d'un écran tactile et que ce n'est pas un iPhone provenant de chez Apple, il s'agit forcément d'un smartphone Android. Tout comme Windows se trouve sur toutes les marques de constructeurs de PC, Android se trouve sur l'ensemble des marques de smartphones hormis ceux d'Apple.

Mais il existe une quantité pharamineuse de versions d'Android. Tout comme Windows, Android évolue au fur et à mesure et renforce sa stabilité, corrige des dysfonctionnements. Or, c'est souvent au constructeur d'envoyer la mise à jour d'Android. Ceux-ci le font rarement ou bien elle n'est pas forcément installée par les utilisateurs. Et pourtant, c'est crucial pour garantir le bon fonctionnement du mobile, une augmentation de son autonomie, renforcer sa sécurité et aussi ajouter des fonctionnalités parfois intéressantes.

Pour vérifier s'il existe des mises à jour d'Android pour votre mobile, il faut d'abord se connecter au Wi-Fi domestique. Ensuite, touchez l'icône **Paramètres** et, dans la liste des options, souvent tout en bas, touchez **Système et mise** 

Attention aux mises à jour

**Q/R**

## **Questions/Réponses • décembre 2020**

**Q/R**

**à jour** ou **Système**. Dans la liste, vous trouverez une option baptisée **Mise à jour logicielle**, ou **Mises à jour du système**. Une fois ouvert, il faut toucher une option qui s'appelle **Rechercher les mises à jour** ou un équivalent. Mieux vaut réaliser l'opération lorsque le mobile est branché. Généralement,

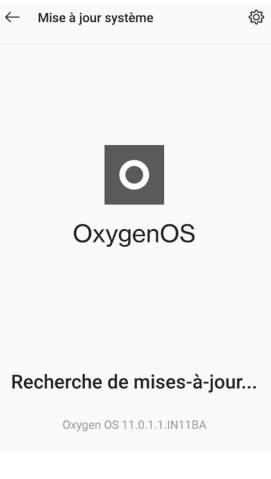

à l'issue d'une mise à jour, le téléphone va redémarrer. Il faudra alors saisir les quatre chiffres d'identifiant à l'opérateur, puis le mot de passe du mobile.

Enfin, notez que, visuellement, l'interface de la plupart des mobiles ne se ressemble pas. Les constructeurs superposent à Android ce qu'on appelle une surcouche. Une couche qui leur permet de mettre en valeur leurs propres options. Il faut aussi mettre à jour ces surcouches et cette opération se fait également via le centre de mise à jour.

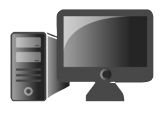

## **Comment regarder le contenu du smartphone sur la TV**

Vous voulez diffuser les vidéos ou les photos issues de votre mobile sur votre TV ? Vous souhaitez regarder à la carte les émissions ou les films de votre choix disponibles via une application mobile sur votre TV? Sachez qu'il est possible d'afficher le contenu de votre smartphone, qu'il s'agisse d'un iPhone ou d'un modèle Android, sur votre téléviseur. Comment ? En utilisant un petit accessoire et une fonction intégrée à votre mobile. N'ayant pas de TV mais un vidéoprojecteur, c'est ainsi que je projette les films de mon choix à partir du smartphone. Celui-ci se comporte alors comme une véritable télécommande. Explications !

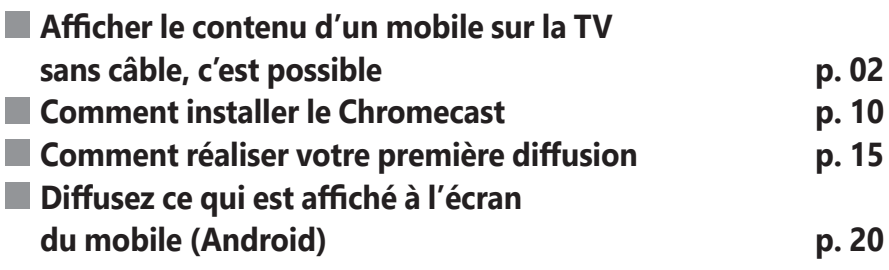

#### **Les informations de cet article vous aident à …**

- $\blacktriangleright$  diffuser un diaporama de vos photos sur le téléviseur
- $\blacktriangleright$  afficher n'importe quel contenu sur le téléviseur
- $\triangleright$  visionner toutes les chaînes de la TNT à partir d'une application mobile

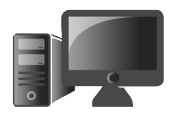

### ■ **Afficher le contenu d'un mobile sur la TV sans câble, c'est possible**

Le smartphone, une vraie télécommande Aujourd'hui, plutôt que de se contenter d'être un téléspectateur, tout un chacun peut devenir le patron de son propre programme TV. Dans un précédent numéro, nous avions fait le tour des solutions de visionnage à la demande de films via des services dits de VSOD, autrement dit de la vidéo à la carte.

Qu'il s'agisse des sites des chaînes TV ou du fameux Netflix, d'Amazon Prime, de Canal+, d'OCS ou encore d'Apple TV+, ces services fonctionnent par abonnement et sont disponibles via des applications pour mobiles ou bien sur ordinateur au travers d'un navigateur Internet.

Il est aussi possible d'en retrouver certains si vous êtes équipé d'un téléviseur «intelligent», disposant d'une interface avec des icônes que l'on manipule à l'aide de la télécommande. Souvent, dans les menus de l'accueil de la TV, on peut trouver des services comme Netflix, Canal+, ou encore Amazon Prime. Avec un abonnement, ces services peuvent être utilisés directement sur le téléviseur. Il y a aussi les solutions de rediffusion des émissions sur les TV.

Mais il y a encore mieux, et cette option est disponible sur toutes les TV, qu'elles disposent d'une interface dotée d'icônes ou pas : votre mobile! Le smartphone est un véritable ordinateur capable de tout faire et même de servir à diffuser son contenu et des contenus audiovisuels provenant d'Internet sur un téléviseur.

De cette façon, il est possible d'afficher le contenu d'applications comme YouTube, ou encore vos photos et vidéos. Le mobile peut aussi diffuser le contenu de toutes les chaînes disponibles en direct ou bien en rediffusion.

Si cet incroyable objet peut effectuer cette opération sans nécessiter de câble, il lui faut tout de même un accessoire pour y parvenir. S'il n'est pas déjà intégré au téléviseur ou dans la box Internet raccordée à celui-ci, il faut ajouter ce qu'on appelle un lecteur de flux multimédia.

Il va servir aussi bien aux soirées diapos durant lesquelles n'importe quel participant équipé de son smartphone pourra utiliser son mobile pour diffuser son contenu, en famille, ou seul pour regarder n'importe quel contenu sur le grand écran.

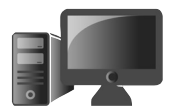

### **Deux solutions principales**

Apple, Android : deux écoles Avec un iPhone ou un smartphone Android, il existe deux principaux moyens simples d'afficher, sans fil, l'interface de son écran sur son téléviseur. Il s'agit d'AirPlay pour Apple et de Googlecast pour Google.

Il y a également d'autres méthodes, mais elles sont souvent plus alambiquées à mettre en œuvre. La solution la plus universelle reste celle de Google, puisqu'elle fonctionnera aussi bien à partir d'un iPhone que d'un mobile Android. Ce n'est évidemment pas le cas avec celle d'Apple qui, comme à son habitude, refuse tout compromis.

### **Comment ça marche?**

Avec un iPhone ou un smartphone Android, il faut que le mobile soit connecté au réseau Wi-Fi domestique. Ensuite, deux solutions sont possibles :

- le Chromecast ou l'Airplay sont directement intégrés au téléviseur ou au boîtier TV de la box. Il faut alors effectuer quelques réglages à partir du mobile ;

- le Chromecast ou l'Airplay ne sont pas disponibles. Dans ce cas, il faudra faire l'acquisition d'un boîtier spécial à brancher sur la TV.

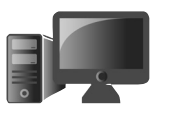

Dans tous les cas, tout se passe via le réseau Wi-Fi domestique, et c'est par son truchement que les vidéos et contenus sont envoyés sur le téléviseur.

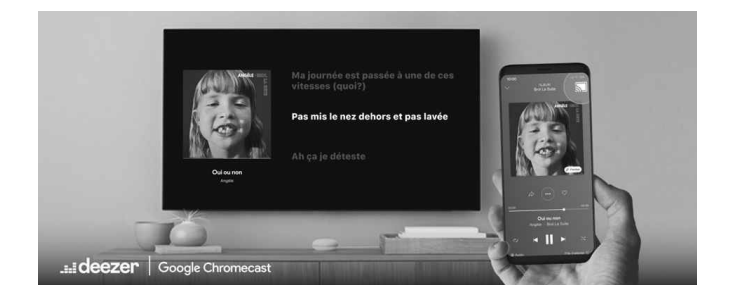

Un smartphone, un téléviseur ou un vidéo projecteur, un réseau Wi-Fi et éventuellement un petit accessoire. C'est tout ce qu'il vous faut pour afficher le contenu de votre mobile sur votre TV.

### **Quels sont les téléviseurs et les box intégrant AirPlay ou Google Cast**

En matière de matériel compatible avec les deux technologies, c'est un peu la jungle. Certaines marques fonctionnent avec les deux, pour d'autres, une seule des technologies est acceptée. Et dans de nombreux cas, rien n'est proposé.

À la recherche des logos

Quand c'est possible, il s'agit de téléviseurs connectés, dits «intelligents» ou smartTV. Cela

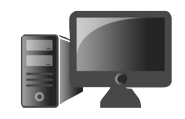

signifie qu'ils sont connectés au réseau Wi-Fi domestique au même titre qu'une tablette, un smartphone ou un ordinateur. Ils disposent aussi d'un véritable mini-système d'exploitation pour naviguer dans l'interface avec des icônes.

#### La solution Chromecast intégrée au téléviseur

Pratiquement toutes les TV dont l'interface est en réalité le système d'exploitation Android intègrent directement le Chromecast. Il s'agit alors de ce que l'on appelle des smartTV, des téléviseurs qui se connectent au réseau Wi-Fi domestique.

Généralement, vous pouvez voir le logo ci-dessous sur le carton de l'écran ou même derrière l'écran.

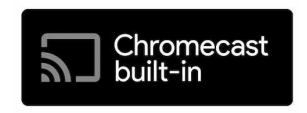

Attention, seules les smartTV intègrent le Chromecast

Dans la liste ci-dessous, vous trouverez les marques de smartTV intégrant Chromecast : Vizio, Sharp, Sony, Toshiba, Philips, Polaroid, Skyworth, Soniq.

#### La solution AirPlay intégrée au téléviseur

Chez Apple, le système AirPlay est réservé aux appareils de la marque pour ce qui est de la

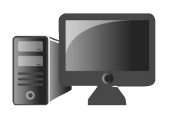

diffusion. Pour la réception, il va falloir compter sur quelques modèles de téléviseurs. Il s'agit là encore de smartTV, c'est-à-dire des téléviseurs qui sont raccordés au réseau Wi-Fi domestique sans aucun autre intermédiaire.

Il y a moins de modèles compatibles, mais vous en trouverez la liste en vous rendant à l'adresse suivante : *https://www.apple.com/ios/home/ accessories/#section-tv*

Les marques concernées sont Samsung, Sony, LG et Vizio. Rappel : pour afficher le signe **#**, il faut combiner la touche **Alt Gr** à la touche **3** située en haut du clavier.

#### La solution AirPlay ou Chromecast intégrée à la box Internet

Si vous disposez d'une box ayant des capacités de TV et qui fonctionne avec le système Android, vous avez de grandes chances d'avoir au moins le Chromecast intégré. Pour AirPlay, tout va dépendre des modèles :

– Orange : le Chromecast de la TV d'Orange est réservé aux abonnés Livebox, Pack Open et à la boîte Sosh avec un décodeur TV (inclus dans Livebox ou Open)

– SFR : la SFR Box 8

– Bouygues Telecom : les Bbox Must et Ultym

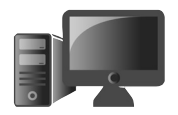

– Free : la Freebox mini 4k. Les autres box sont compatibles avec AirPlay, mais uniquement pour l'audio.

Vous l'avez compris, l'intégration de l'une des deux solutions est loin d'être évidente. Les box animées par Android donnent généralement accès à Chromecast.

### **Chromecast : la solution universelle pour tous les téléviseurs**

Apple ne discute qu'avec Apple

Du côté d'Apple, la fonction AirPlay et maintenant AirPlay 2 ne fonctionne donc que sur des téléviseurs intelligents intégrant cette solution. Si ce n'est pas le cas, il faudra nécessairement passer par un boîtier AppleTV.

Ce système équipé d'une télécommande est vendu près de 200 euros. Encore une fois, ce procédé ne peut fonctionner qu'avec un iPhone, un iPad ou un Mac.

L'AppleTV est un boîtier équipé d'une télécommande. Il coûte près de 200 euros et se branche sur le téléviseur via une prise vidéo HDMI.

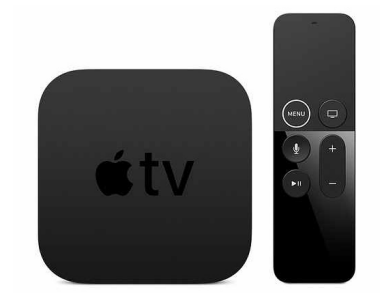

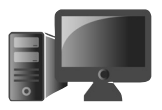

### **Chromecast : le choix de** *PC & Mac pour Seniors*

C'est pour cette raison que nous avons décidé d'approfondir le sujet du Chromecast de Google. Ce petit accessoire est compatible avec tous les téléviseurs et tous les mobiles. Il est branché par une prise HDMI (vidéo).

Le meilleur compromis

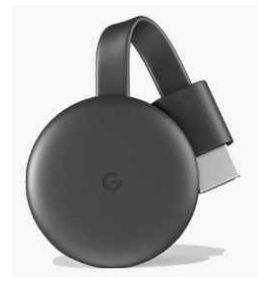

Disponible en blanc ou en noir, le Chromecast ressemble à un petit galet de 5,18 cm de largeur et de 1,38 cm d'épaisseur qui pend à l'arrière de la TV au bout de son câble d'environ 10 cm une fois branché.

Son prix est de 39 euros avec les frais de port gratuits si vous le commandez chez Google via le site *https://store.google.com/fr/product/ chromecast*. Il est possible de le trouver dans les boutiques comme la Fnac, Boulanger, Darty… Simple à installer, il fonctionne aussi bien sur un smartphone Android que sur un iPhone. Dans les deux cas, il est nécessaire de disposer d'une application appelée Google Home.

### **La variante à 70 euros**

Il existe une variante appelée Chromecast avec Google TV. Elle coûte près de 70 euros, mais est dotée d'une télécommande qui permet

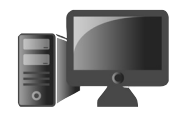

de lancer certaines applications directement, comme YouTube ou Netflix, ou encore de demander via des commandes vocales la diffusion d'un contenu sans avoir besoin du mobile. Elle sait aussi afficher les images au format très haute définition 4K. Cela dit, la haute définition du modèle de base est totalement suffisante.

La version Chromecast avec Google TV ajoute une télécommande avec commande vocale et deux boutons pour lancer les applications de services de vidéo. Elle permet aussi de régler le volume.

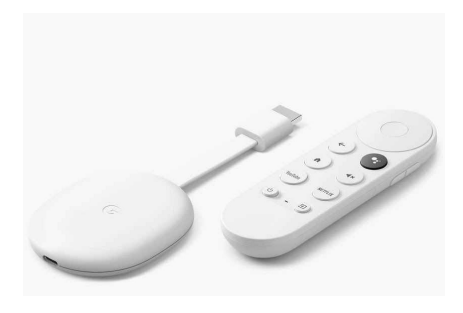

### **■ Comment installer le Chromecast**

### **Étape 1 : sur le téléviseur**

Branchez le câble d'alimentation USB fourni sur votre Chromecast. Branchez votre Chromecast sur l'un des ports HDMI disponibles à l'arrière ou sur le côté de votre téléviseur.

Allumez votre téléviseur et pressez la touche AV. Il est possible que la télécommande dispose aussi de touches HDMI 1 ou 2. Choisissez l'une de ces touches et observez le résultat.

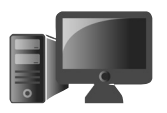

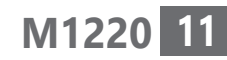

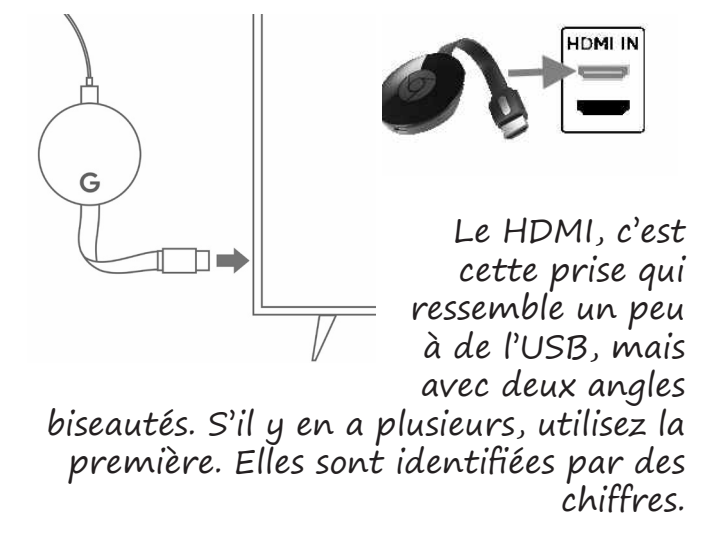

À l'écran, vous devriez voir l'intitulé Chromecast et un numéro devrait apparaître. Passez maintenant au mobile.

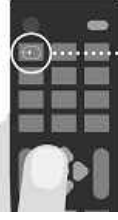

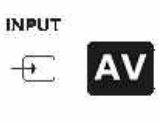

### **Étape 2 : sur le mobile**

#### **Assurez-vous que le Wi-Fi et le Bluetooth sont activés sur le mobile**

Pour cela, avec un iPhone ou un iPad, posez votre doigt sur le coin supérieur droit de l'écran et faites glisser le doigt vers le milieu de

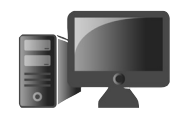

l'écran. Dans le module qui se superpose, touchez les icônes correspondant au Wi-Fi et au Bluetooth.

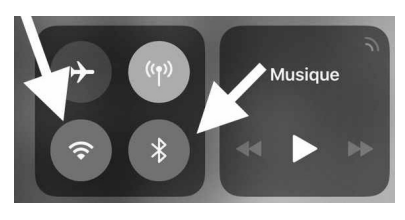

#### **Installez l'application Google Home pour le Chromecast**

Avec Android, faites glisser le doigt du haut de l'écran vers le centre et touchez les icônes du Wi-Fi et du Blutooth. Ce sont pratiquement les mêmes que dans l'illustration ci-dessus.

**Sur un mobile Android**, touchez l'icône du Play Store et la petite loupe. Saisissez Google Home. Téléchargez l'application et ouvrez-la.

**Sur un iPhone**, ouvrez l'App Store à partir de l'écran d'accueil. Ensuite, touchez l'icône ressemblant à une loupe et saisissez **Google Home**. Touchez la fiche de l'application pour l'afficher, puis le bouton **Obtenir** et enfin **Installer**. L'application demande plusieurs autorisations et notamment l'accès au Bluetooth dans des messages. Il faut les valider par **OK**.

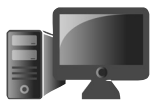

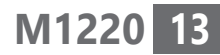

#### **Sur un mobile Android et un iPhone ou un iPad :**

- **1.** Une fois l'appli Google Home affichée, touchez en bas **Commencer**.
- **2.** Il va falloir associer le compte Google que vous utilisez sur votre mobile. S'il n'y en a pas, il faut en créer

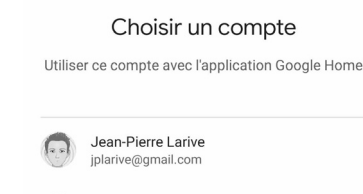

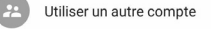

un en touchant **Utiliser un autre compte**  et touchez **OK**. Dans ce cas de figure, il va falloir toucher **Créer un compte** et suivre les instructions.

- **3.** Si vous disposez d'un compte, touchez son nom et **OK**. Sur un iPhone ou un iPad, il est probable que l'application demande l'accès à la position du mobile. Pour cela, touchez **Paramètres** et, dans le module qui s'incruste, touchez **Autoriser lorsque l'app est active**.
- **4.** Dans l'étape suivante, il s'agit de créer une maison. L'application peut en effet servir à gérer tout ce que vous avez d'appareils connectés à la maison. Il peut s'agir aussi

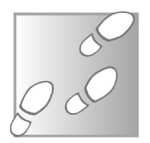

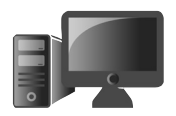

bien du Chromecast d'ampoules connectées, d'un thermostat ou d'une enceinte connectée intelligente.

 **5.** La recherche d'un appareil se lance. Sélectionnez l'appareil

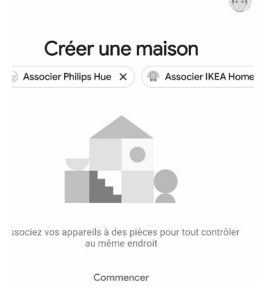

portant le même numéro que celui qui s'affiche sur l'écran d'accueil. Confirmez ce numéro. Lorsque la mention **Sélectionnez votre réseau Wi-Fi** s'affiche, passez à l'étape suivante.

 **6.** Sélectionnez votre réseau Wi-Fi. Veillez à connecter votre Chromecast au même réseau Wi-Fi sécurisé que celui que vous utilisez pour votre téléphone ou votre tablette.

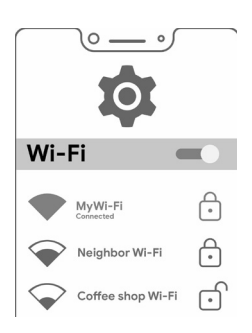

 **7.** Lorsque la mention **Vous avez presque terminé!** s'affiche, passez à l'étape suivante.

D'un seul coup, vous devriez voir une image d'arrière-plan, l'heure et le nom de votre appareil. C'est terminé pour la configuration. Vous constatez qu'il ne se passe rien et qu'il

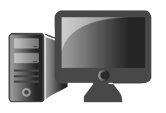

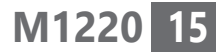

n'est pas possible d'interagir avec ce qui est affiché à l'écran. Il n'y a d'ailleurs aucune icône présente. C'est normal, tout va maintenant se passer à partir du mobile et de certaines applications qui sont compatibles avec le Chromecast.

### ■ **Comment réaliser votre première diffusion**

Pour diffuser, c'est-à-dire «caster» votre premier contenu, il faut installer les applications adéquates.

Il s'agit des applications des chaînes de télévision françaises ou étrangères par exemple. Elles sont disponibles à partir du Google Play ou du Play Store. Par exemple, l'application Arte permet d'accéder à un catalogue de documentaires, de films et de rediffusions.

Il est également possible de diffuser les contenus audios d'une application émanant d'une station radio.

Si vous avez adopté un service de diffusion de vidéos comme Netflix, il faudra alors utiliser son application. Dans tous les cas, le principe est toujours le même : installez et ouvrez l'application.

Connexion au Wi-Fi obligatoire

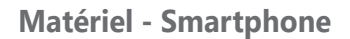

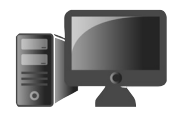

#### **Molotov : votre programme TV dans la main**

Une corne d'abondance

Nous avons également déniché une application qui rassemble toutes les chaînes de TV de la TNT et même plus. Elle porte le nom de Molotov et se trouve à la fois sur l'App Store et sur le Play Store.

Cette application est géniale, mais elle a quelques limites. Certaines chaînes ne sont pas parvenues à s'accorder avec Molotov et interdisent la diffusion de leur contenu en Chromecast. C'est notamment le cas de TF1.

Une fois installée, il faut toucher **S'inscrire gratuitement**. Trois possibilités sont proposées, notamment une inscription en autorisant l'accès à votre compte Facebook ou à votre compte Google. Je déconseille fortement ces deux options.

La troisième est l'inscription via une simple adresse e-mail. C'est ce choix que je préconise. Saisissez votre adresse e-mail, puis touchez **Suivant**. Dans le nouvel affichage, saisissez un mot de passe, mais pas celui de votre compte e-mail. Ensuite, vous pouvez indiquer une date de naissance. Elle n'a pas obligatoirement à être exacte, mais optez tout de même pour une tranche d'âge qui vous correspond.

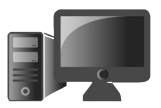

**17**

Si vous indiquez avoir 20 ans, l'algorithme de l'application risque de vous proposer des contenus qui ne seront pas forcément adaptés à vos goûts. Ensuite, indiquez votre sexe. De la même façon, vous n'êtes pas obligé de donner votre âge exact. Touchez **Regarder la TV**.

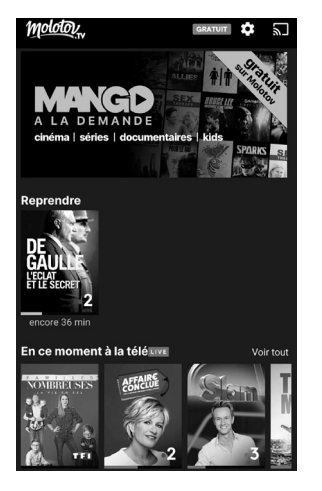

Vous voici dans une interface chargée, à partir de laquelle vous allez pouvoir accéder à l'ensemble des chaînes et des rediffusions. Lancez une des chaînes, par exemple, en direct.

Observez en haut de l'écran à droite. Vous pouvez voir l'icône :

Elle permet de caster le contenu de la vidéo. Touchez cette icône. Un message vient se superposer. Il s'agit du nom de votre Chromecast. Il ne reste plus qu'à toucher ce nom pour que la diffusion débute à l'écran.

Vous avez compris leprincipe?C'est exactement le même pour toutes les applications. Il faut partir à la recherche de l'icône du Chromecast.

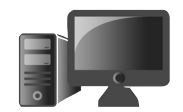

Sur le mobile, vous avez accès à plusieurs fonctions afin de revenir en arrière, de mettre en pause ou d'avancer dans la vidéo si elle n'est pas diffusée en direct.

Le smartphone ou la tablette se transforment alors en télécommande.

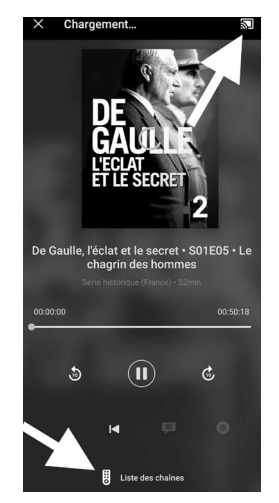

### **Exemple avec l'application Netflix**

Ouvrez l'application et lancez le film ou la série de votre choix. En haut à droite de l'écran, touchez l'icône :

Le film est alors diffusé sur votre téléviseur. Le mobile sert de télécommande pour modifier la langue, afficher des sous-titres, avancer ou revenir en arrière.

### **Réglez le volume avec le mobile**

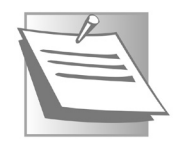

Dans tous les cas, il est possible de contrôler le volume sonore de diffusion à partir des boutons physiques du volume qui se trouvent sur le flanc du mobile.

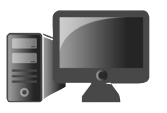

### **Affichez les photos et vidéos du mobile**

Sur un mobile Android, si vous utilisez l'application Photos de Google, il est tout à fait possible de lancer un diaporama de

vos clichés sur votre téléviseur. Pour cela, une fois l'application ouverte, touchez en haut l'icône :

Dans le module qui apparaît, choisissez votre Chromecast. La diffusion est immédiate. Vous pouvez faire défiler les photos à partir du mobile.

.<br>Google Photos Caster sur

Vous pouvez projeter le contenu de n'importe quel mobile sur un Chromecast. Cela peut être le cas pour des invités de passage. Ils peuvent alors se connecter très simplement à l'accessoire et diffuser leur contenu. Cela peut donner lieu à d'étranges batailles, puisque c'est le dernier arrivé qui prendra la main sur l'écran.

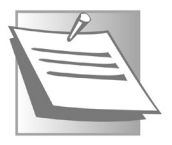

## **M1220 19**

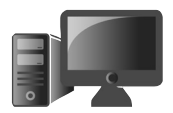

### **■ Diffusez ce qui est affiché à l'écran du mobile (Android)**

Votre téléphone passe à la  $TV$ 

Avec les dernières versions d'Android, il est possible d'afficher ce que vous voyez sur l'écran du mobile.

Pour savoir si cette option est disponible, une fois le mobile déverrouillé, faites glisser le doigt du haut de l'écran vers le bas pour afficher l'accès rapide aux icônes.

Parmi celles-ci, vous devriez voir **Diffusion de l'écran** sous l'icône :

Touchez-la et touchez le nom du Chromecast dans le module qui s'affiche. Votre écran d'accueil s'affiche alors sur le téléviseur. Ce procédé permet de diffuser sur la TV des contenus des applications qui ne disposent pas du bouton permettant de caster.

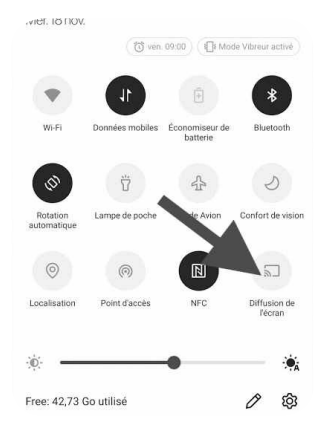

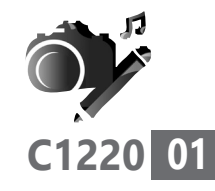

## **Créez votre propre police manuscrite**

Vous l'avez sans doute remarqué, les logiciels de traitement de texte proposent des tas de polices de caractères. Polices manuscrites, futuristes ou comiques, arabisantes ou à tendance asiatique… il y en a vraiment pour tous les goûts. Elles permettent de personnaliser vos documents : menus, brochures et lettres. Certaines peuvent également être utilisées par Windows pour afficher les noms des menus. Et pourquoi ne pas employer votre propre police manuscrite dans sa version numérique ? *PC & Mac pour Seniors* vous explique comment l'ajouter dans votre logiciel de traitement de texte préféré !

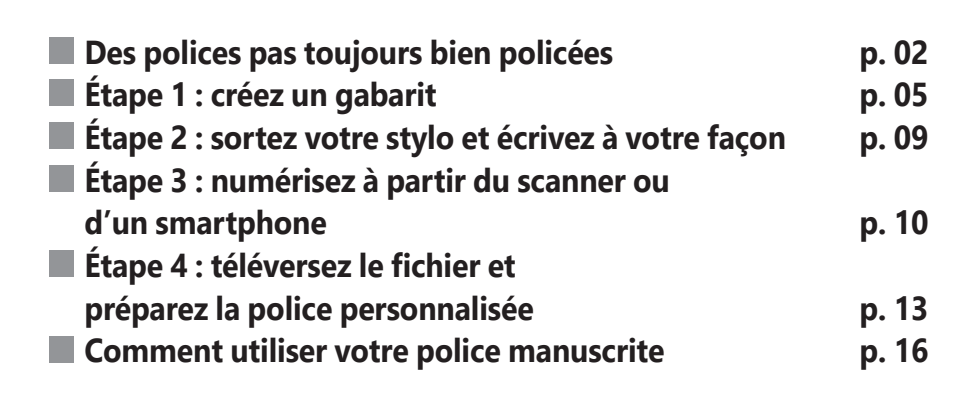

**Les informations de cet article vous aident à…**

- $\blacktriangleright\;$  prendre un document en photo pour le numériser
- $\blacktriangleright$  bien régler un scanner
- $\blacktriangleright$  installer une police de caractère

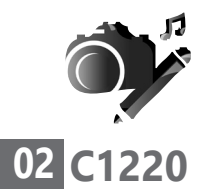

### ■ **Des polices pas toujours bien policées**

Quelle est la police la plus facile à lire?

Avant de vous lancer dans la création de votre propre police manuscrite de caractères, sachez que des études ont été faites sur les différences de lisibilité entre celles qui existent actuellement.

Vous le savez peut-être, il existe deux types de police. Il y a les polices Serif et les Sans-Serif; on les appelle aussi les polices avec empattement et sans empattement.

Les polices avec empattement sont celles qui possèdent des «pattes» en dessous telles que Times New Roman, Garamond, Georgia, etc.

Les polices Sans-Serif, elles, n'ont rien en dessous. Ce sont les polices telles que Arial, Verdana, Helvetica, etc.

Il existe une étude qui est une référence, celle de Worden réalisée en 1991. Puis une autre étude, effectuée par Hartley en 1994. Ces deux études ont abouti aux mêmes résultats. Leur conclusion commune est que les polices de caractères les plus lisibles sont les polices Serif avec un empattement telles que Times New Roman, Garamond ou encore Georgia.

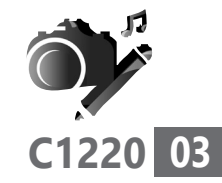

Et ce qui a été constaté, c'est que la police Garamond était la police qui rendait le texte le plus lisible à 67 %, puis 32 % de compréhension concernant la police Times new Roman. Alors qu'Helvetica, une police Sans-Serif similaire à Arial ne collectait que 12 %.

En revanche, dès que le texte est court et aéré, les polices Sans-Serif comme Arial semblent être plus faciles à lire. C'est pour cette raison qu'un compromis a été trouvé en créant une police comme Calibri qui est celle utilisée par défaut dans un document Word.

Ceci dit, si ces polices sont lisibles, cela ne vous empêche pas pour autant de créer et d'utiliser la vôtre pour éditer des documents ou des messages à l'intention de vos proches, qui eux, sauront déchiffrer votre écriture.

### **Attention à la police**

Le fonctionnement des polices de caractères est assez surprenant pour le néophyte. Avec cet article, vous allez pouvoir utiliser une police unique et imprimer un document avec elle sans aucun souci.

Un détail qui a son importance

En revanche, si vous employez cette police pour rédiger un e-mail ou avec un logiciel de messagerie instantanée, votre correspondant

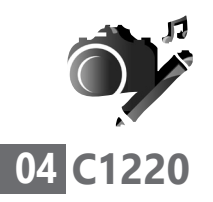

ne pourra pas voir votre magnifique police et elle sera remplacée par une autre plus basique.

En effet, pour que votre correspondant puisse la visualiser, il faut qu'il l'ait également installée. Toutefois, toutes les polices déjà disponibles dans Windows s'afficheront sans souci chez vos correspondants.

#### **Ce qu'il vous faut pour créer votre propre police**

Pour créer votre police de caractères manuscrite, vous aurez besoin d'une imprimante, d'un scanner, ou bien d'un appareil-photo numérique ou encore d'un smartphone doté d'un appareil-photo, d'un simple stylo et bien sûr de votre ordinateur connecté à Internet.

Pour créer votre police manuscrite, vous allez exploiter les talents d'un service gratuit baptisé Calligraphr. Le principe est très simple.

**1.** Vous allez simplement rédiger à la main, les caractères correspondants sur une page imprimée dotée de cases. En tout, 75 caractères pourront être représentés. Ce nombre permet de créer quelques variantes sur certains caractères comme les m, les n ou les a. Avec cette astuce, cela renforcera le côté réaliste de votre police, puisque ces lettres seront utilisées de façon aléatoire dans vos mots.

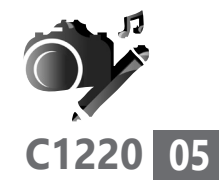

**2.** Dans une seconde étape, il faudra numériser ce document.

**3.** La troisième étape va consister à téléverser le gabarit sur le site de Calligraphr.

**4.** Avec l'étape suivante, vous allez télécharger le fichier constitué à partir de votre police manuscrite.

**5.** Il ne restera plus qu'à l'implanter dans Windows ou macOS, puis à l'utiliser dans Word ou Writer.

### **■ Étape 1 : créez un gabarit**

Il faut d'abord récupérer et imprimer le gabarit sur lequel vous allez rédiger à la main votre police de caractère. À partir de votre navigateur web, rendez-vous à l'adresse *https://www. calligraphr.com/fr/*.

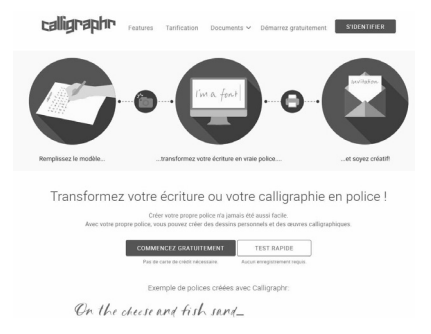

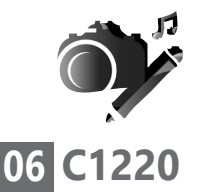

**Vos Créations - Police**

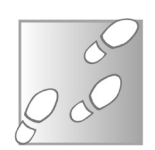

- **1.** Cliquez sur le bouton **Commencez gratuitement**.
- **2.** Dans la fenêtre suivante, il faut créer un compte à partir d'une adresse e-mail valide, puis saisir un mot de passe et le répéter.

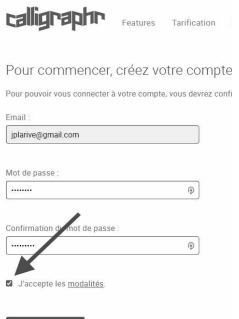

 **3.** Avant de cliquer sur **Soumettre**, n'oubliez pas de cliquer sur **J'accepte les modalités**.

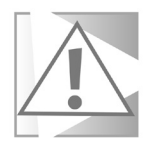

Pour ce qui est de l'utilisation d'une adresse e-mail pour la création de comptes sur des sites que vous allez rarement utiliser, afin de limiter les risques, je vous propose d'utiliser une adresse e-mail dédiée.

Vous pouvez tirer profit de Gmail de Google pour créer cette adresse que vous n'emploiterez que pour vous inscrire à ce genre de site.

Pour vous rendre compte des menaces, sachez que de nombreux sites et services en ligne se font régulièrement pirater et que les adresses e-mail et leurs identifiants de centaines d'utilisateurs sont souvent volés. Dans ce cas, s'il s'agit de votre adresse
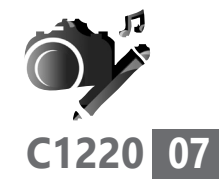

principale, un pirate peut en prendre possession facilement. Pour vérifier si votre adresse e-mail fait partie d'une de ces bases d'adresses volées, vous pouvez vous rendre sur le site *https://haveibeenpwned.com/* et saisir votre adresse. Si le résultat s'affiche en rouge, c'est le cas. Je vous invite donc à modifier votre mot de passe pour éviter de tenter un pirate.

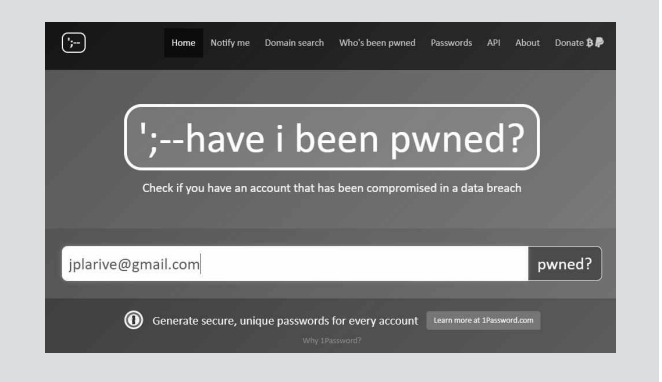

Après votre inscription, vous allez recevoir un e-mail sur l'adresse utilisée. Cliquez sur le lien disponible.

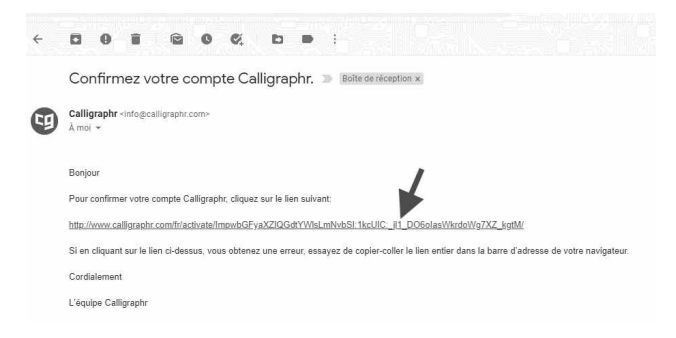

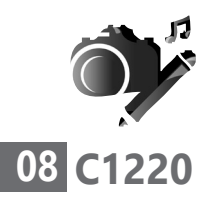

**Vos Créations - Police**

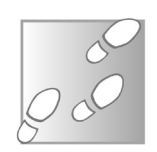

Vous voici de nouveau sur le site de Calligraph.

- **1.** Cliquez sur **Démarrer**.
- **2.** Dans la nouvelle page, cliquez sur **Créer un modèle**.
- **3.** Dans la page suivante, à partir de la colonne de gauche, cliquez sur **Minimal français** à partir de la rubrique **Bases**.
- **4.** En haut, cliquez sur **Télécharger le modèle**.

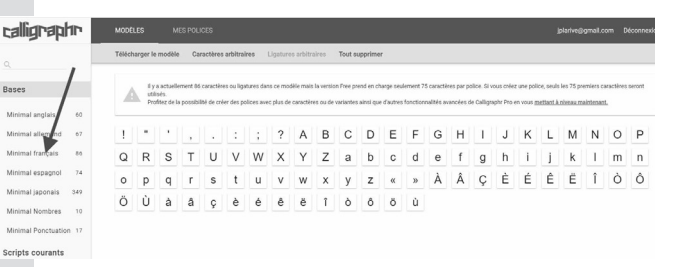

 **5.** Unmodulesesuperpose.Laissez les réglages par défaut et cliquez sur **Télécharger** en bas à droite.

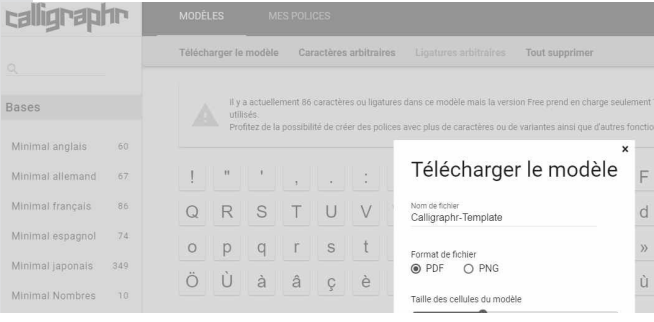

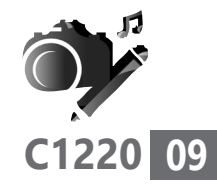

# **6.** Dans le message qui apparaît, cliquez sur **Calligraph-Template.pdf**.

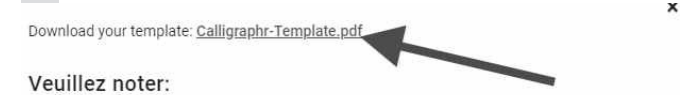

Après la numérisation, cliquez sur "MES POLICES" et choisissez l'option 'Télécharger le modèle'.

Le document au format PDF s'affiche alors dans votre navigateur Internet. Il est constitué de deux pages.

Cliquez en haut à droite sur le bouton représentant une imprimante. Dans le module d'impression, il ne reste plus qu'à lancer l'édition sur votre imprimante.

# **■ Étape 2 : sortez votre stylo et écrivez à votre façon**

Dégainez un stylo à l'encre noire et prenez votre temps pour recopier les lettres et

les ponctuations en minuscules et majuscules présentées sur les deux feuilles de papier.

Appliquez-vous. Notez que les cases disposent de petites lignes pour

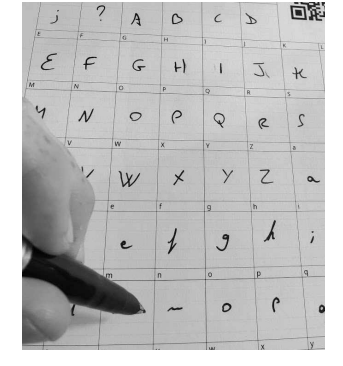

Sortez votre plus belle plume

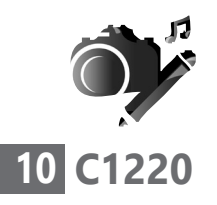

vous aider à bien positionner les lettres. Attention à ne pas sortir du cadre. Surtout, pour les lettres en minuscule, pensez qu'elles doivent être correctement alignées. Autrement dit, la jambe d'un **p** ou d'un **g** doit se trouver sous la petite ligne qui sert de support.

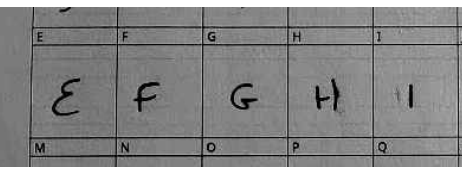

# **■ Étape 3 : numérisez à partir du scanner ou d'un smartphone**

C'est maintenant l'étape de la numérisation. Vous avez deux solutions : utiliser votre scanner, ou un appareil-photo numérique, et pourquoi pas celui de votre mobile. La numérisation facile

# **Avec un scanner**

Placez le gabarit dans le scanner, face contre la vitre. Lancez votre logiciel de numérisation habituel. Parmi les options éventuellement proposées, choisissez une numérisation en noir et blanc. Si vous pouvez voir cette option, vérifiez que la résolution soit d'au moins **300 dpi ou ppp**. Vérifiez également que l'intégralité de la page se trouve identifiée par

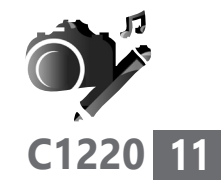

le logiciel de scan. Normalement, il y a une fonction d'aperçu. Si vous avez le choix, utilisez le format PNG afin de conserver une image de qualité. Lancez la numérisation et enregistrez le fichier à l'endroit souhaité en lui donnant un nom facilement identifiable.

### **Avec un smartphone**

Souvent plus facile à dégainer que n'importe Pratique et quel accessoire, le mobile est désormais utile pour prendre en photo des documents. Ce genre de cliché est d'ailleurs accepté par la plupart des administrations.

Pour parvenir à prendre ce type de cliché, il faut suffisamment de lumière ambiante. Une fois la page posée, positionnez le mobile à environ 20 cm et cadrez de façon à ce que le gabarit soit droit.

Le mobile doit être à l'horizontale et non légèrement incliné comme de nombreux utilisateurs le font. Ensuite, touchez le milieu de l'écran, pour obliger le smartphone à faire la mise au point sur la page précisément. Reste à prendre le cliché.

Pour récupérer la photo, vous disposez de plusieurs moyens : brancher le mobile avec son câble à la prise USB de l'ordinateur. Ouvrir facile

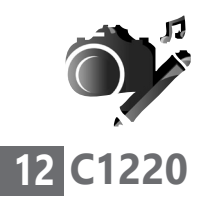

l'explorateur de fichiers ou le Finder et accéder au dossier où sont stockées les photos et les rapatrier sur l'ordinateur en les faisant glisser, sur le bureau par exemple.

**Avec Google ou un smartphone Android**, si vous utilisez le gestionnaire de clichés **Photos**, vous les retrouverez via votre navigateur en vous connectant à votre compte Google, puis en cliquant sur l'icône **Applications Google** qui se trouve à gauche de votre icône de profil. Dans Photos, vos photos sont stockées à condition d'avoir connecté votre mobile au réseau domestique Wi-Fi ou bien d'avoir autorisé le stockage via la 4G de vos photos.

### **Avec un iPhone**,

le principe est équivalent, sur l'ordinateur, à partir du navigateur, il faut se rendre

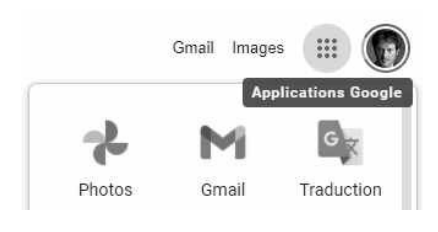

sur iCloud et atteindre l'application **Photos**. Dans la liste, il suffit de sélectionner les images et de cliquer en haut à droite sur l'icône de téléchargement ressemblant à un nuage affublé d'une flèche dirigée vers le bas.

Une fois les fichiers récupérés passez à l'étape suivante.

# **■ Étape 4 : téléversez le fichier et préparez la police personnalisée**

C'est le moment de retourner à votre navigateur Internet. Toujours au niveau du site *www.calligraphr.com*/fr, si vous vous êtes déconnectés, cliquez sur **S'identifier**. Saisissez vos identifiants et validez.

- **1.** Dans la fenêtre en haut de l'écran, cliquez sur **Mes polices**.
- **2.** Cliquez sur **Charger le modèle**.

Pas encore de polices

 **3.** Dans le module qui se superpose, cliquez sur le bouton **Choisir un fichier**.

Charger un modèle

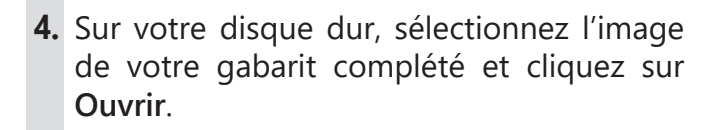

 **5.** De nouveau sur le module, cliquez sur **Charger un modèle**.

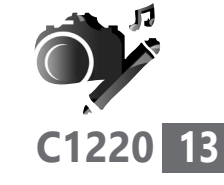

Chargez!

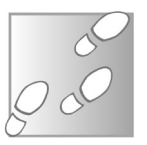

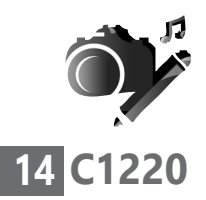

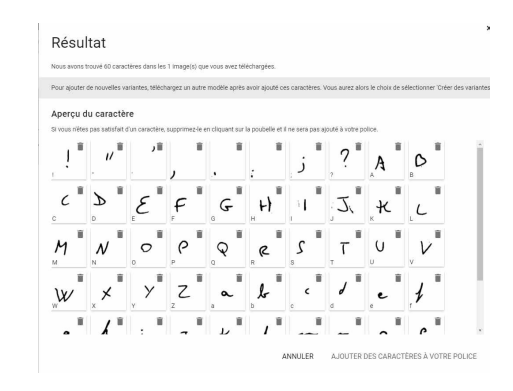

 **6.** Un aperçu s'affiche. Cliquez sur **Ajouter des caractères à votre police** afin d'ajouter votre seconde page en utilisant la même méthode.

# **Peaufiner les réglages**

Une question de taille! Cliquez alors sur **Modifier les détails de la police**. Vous pouvez alors lui donner un nom. Je vous conseille d'ajuster l'espace des caractères à 15 ou 20 % grâce au niveau disponible.

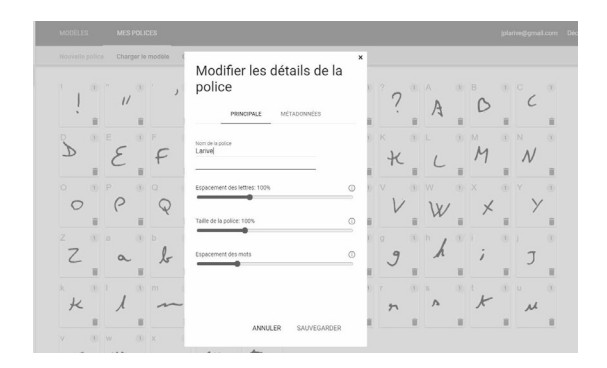

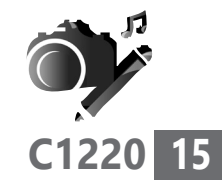

Et je vous conseille de passer la taille de la police à 200 % avec le curseur. Sinon, vous constaterez que l'affichage par défaut est minuscule. Vous pouvez tout aussi bien laisser ces réglages comme ils sont. Cliquez sur **Sauvegarder**.

En haut, cliquez maintenant sur **Construire la police**. Dans le module qui se superpose, cliquez sur **Construire**.

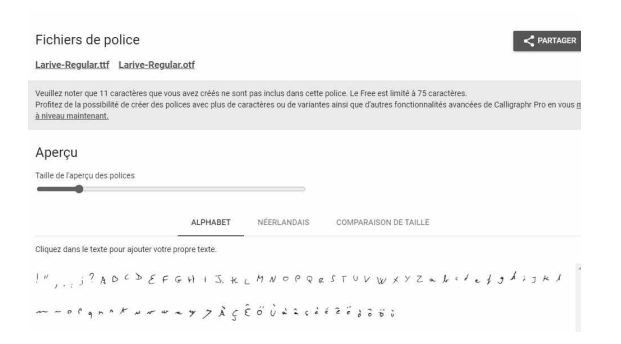

Cliquez sur le lien vers le fichier TTF proposé en haut à gauche sous **Fichier de police**. Le fichier est alors téléchargé sur votre ordinateur.

# **Avec un PC Windows**

À partir de votre dossier de téléchargement, double-cliquez sur le fichier TTF. Une fois ouvert, cliquez en haut de la fenêtre sur Installer. Vous pouvez d'ailleurs constater qu'il y aura un

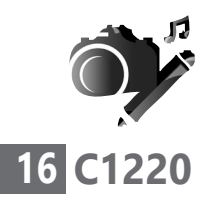

souci avec les lettres mêlées comme œ. Pour en bénéficier, il est nécessaire d'opter pour la version payante du site.

mprimer Installer vom de la police : Larive ersion : Version 001.002 ersion : version ou r.ouz<br>- signé numériquement, TrueType Contours Luciginal motor Kurray 7 ADCDEFGHI J.KLMOODESTUVWXOZ  $1234567890$   $(?) + -7 = 7242630$  $\frac{1}{8}$  you and you may not you also get you take the parties of more 1234567890<br>8. Voice and bigues of the regions and we get days takefore that gut the the Korea 1234567890 14 Voix ambigué "un commani au gérhyn infine de jatte de Kimin 1234567890 16 Voix ambigué d'un « Our qui au pélityn l'intére de natte Voir ambigué d'un (pun qui au jélinyn ine Voir ambigué d'un command au 7

# **Avec un Mac**

Double-cliquez sur la police dans le Finder, puis cliquez sur **Installer la police** dans la fenêtre d'aperçu qui apparaît. Une fois que votre Mac a validé la police et ouvert l'app Livre des polices, la police en question est installée et prête à être utilisée.

# **■ Comment utiliser votre police manuscrite**

Votre police parmi les autres

**Dans Word**, saisissez votre texte avec la police par défaut. Une fois terminé, combinez les touches **Ctrl** et **A** ou **Cmd** et **A** sur un Mac pour sélectionner l'ensemble du texte.

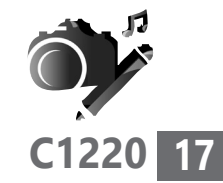

Ensuite, après avoir cliqué sur l'onglet **Accueil**, cliquez à l'emplacement du changement de police. Saisissez directement le nom du fichier de la police que vous avez créé et pressez la touche **Entrée** du clavier.

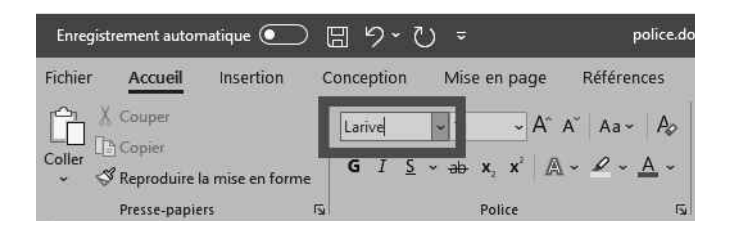

**Avec Writer**, le principe est identique. Saisissez votre texte, puis combinez les touches **Ctrl** et **A** ou **Cmd** et **A** sur un Mac, pour sélectionner l'ensemble du texte. Ensuite, cliquez à l'emplacement du changement de police dans la partie supérieure de la fenêtre. Saisissez directement le nom du fichier de la police que vous avez créée et pressez la touche **Entrée** du clavier.

Dans tous les cas, c'est à partir de ce moment que vous allez pouvoir constater que certaines choses ne vont pas du tout. Par exemple, les lettres sont décalées. Pour corriger le tir, pas d'autre solution que de refaire un gabarit en faisant très attention à respecter la taille des caractères grâce aux lignes disponibles et surtout de les écrire sans les décaler en hauteur.

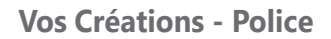

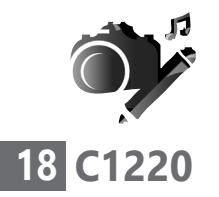

Une police manuscrite, ça se mérite!

 $c_{e} - 3$  $e^{n}k$   $a_{n}$   $d_{no};k$ <br> $d_{M}$   $k_{o,n}k$   $|||$ 

Autre correction à entreprendre, celle de la taille des caractères. Vous allez certainement constater que leur taille par défaut est minuscule. Il est également possible de régler ce souci lors de la création de la police, à l'étape 4 de cet article, au niveau de **Peaufiner les détails**.

Il faut augmenter la taille de la police lorsque vous réalisez les derniers réglages dans le module **Modifier les réglages**.

S'il n'y a que ce dernier problème. Plutôt que de recommencer à zéro, vous pouvez très bien exploiter votre gabarit déjà téléversé et générer une nouvelle police du même nom qu'il faudra installer.

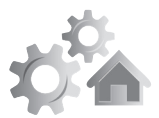

# **Payez avec votre smartphone chez les commerçants**

Avec la pandémie, les billets de banque et la monnaie ont tendance à disparaître, car ils sont considérés comme vecteurs de transmission. De même, le règlement par carte bancaire est préférable sans contact. On approche la carte du terminal de paiement et c'est payé ! Mais dans ce cas, il y a un plafond, qui a été relevé à 50 euros au lieu de 20 euros jusqu'alors. Sachez qu'il est possible de faire encore mieux : payer sans contact de façon sécurisée et sans véritable limite de plafond avec son mobile, qu'il s'agisse d'un smartphone doté d'Android ou d'un iPhone. C'est devenu une pratique courante et mieux sécurisée qu'avec une carte bancaire. Certains poussent la pratique encore plus loin en payant via une montre connectée !

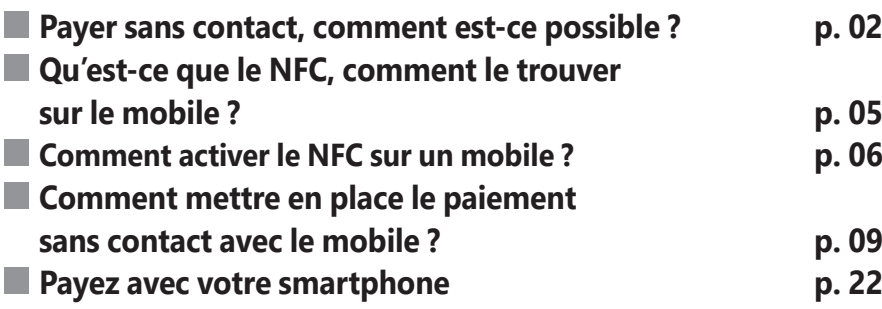

**Les informations de cet article vous aident à…**

 $\blacktriangleright$  utiliser votre mobile pour payer chez les commerçants

- $\blacktriangleright$  éviter la contamination par des billets ou de la monnaie
- payer par carte même lorsqu'on l'a oubliée à la maison ▲

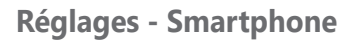

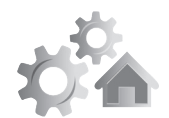

### **■ Payer sans contact, comment estce possible ?**

Une technologie très répandue

Avec la pandémie et le refus très courant des chèques, vous vous êtes peut-être habitué au paiement sans contact à partir de votre carte bancaire. Il suffit de la poser sur le terminal de paiement et le règlement s'effectue automatiquement. Mais pour aller au-delà du plafond de 50 euros imposés, il faut taper le code sur un clavier à la désinfection incertaine.

Il est possible, et de plus en plus courant, d'utiliser le téléphone pour régler une course via une application sur le terminal à carte. Pratique et surtout plus sain afin de ne pas avoir à toucher le clavier du terminal de règlement.

Si un terminal de paiement dispose de ce logo, il peut accepter toute forme de paiement sans contact, qu'il s'agisse d'une carte bancaire, d'un mobile ou d'une montre connectée.

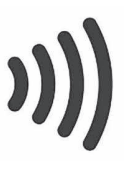

# **Mais comment cela fonctionne ?**

Le principe est le même qu'avec une carte bancaire, mais avec beaucoup plus de sécurité. Sur une carte bancaire, le paiement sans contact est effectué grâce à une puce RFID intégrée dans le plastique de la carte. Il ne s'agit pas de la petite puce que vous voyez, LE RFID

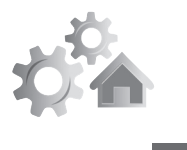

mais d'une petite antenne qui est répartie autour de la carte. Mise en contact avec le champ magnétique d'un terminal de paiement sans contact, la puce accepte le règlement automatiquement dans la limite du plafond préréglé par défaut (30 ou 50 euros en France).

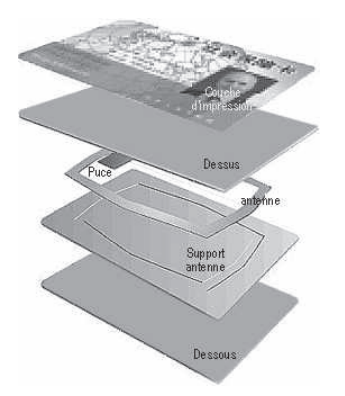

Voici l'éclaté d'une carte bancaire. La puce en question est très plate et dispose d'une antenne. Elle est moulée dans le plastique de la carte et n'est pas visible.

Vous trouvez aussi ce type de puce sur les produits d'une boutique, dans l'étiquette du produit. Elle sert à la fois d'antivol et d'identification. Ce type de puce est aussi utilisée pour sécuriser et authentifier des produits de luxe. C'est le cas de certains grands crus qui, pour éviter toute falsification, intègrent une puce dans le bouchon de la bouteille ou son cachet.

### **Est-ce sûr ?**

Des pirates savent comment prélever de petits montants sur les cartes bancaires en raison de

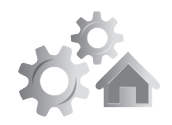

10 cm de portée

ce système qui est maintenant disponible sur toutes les cartes. Cependant, il faut vraiment se trouver à proximité de la victime. Le sans contact nécessite de se trouver à moins de dix centimètres de la carte, ce qui limite beaucoup ce type d'infraction.

Les personnes mal intentionnées tentent leur chance dans les transports en commun bondés, mais c'est à peu près tout ce qu'ils peuvent faire. En cas de prélèvements louches, une simple explication téléphonique avec votre banquier devrait permettre de régler le problème et de recréditer votre compte. Pour les paranoïaques, il existe des étuis ou des porte-cartes qui atténuent la portée du sanscontact. Leur efficacité est aléatoire.

Ce porte-cartes est conçu pour éviter qu'un champ électromagnétique puisse entrer en contact avec la puce RFID d'une carte bancaire ou toute autre carte magnétique.

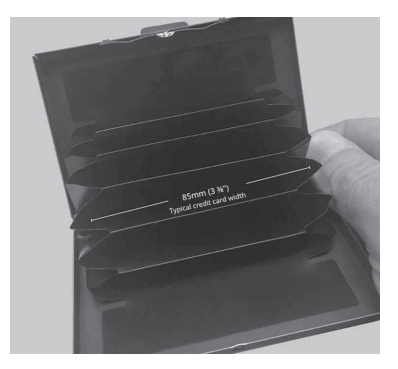

Voici pour les cartes bancaires. Pour les smartphones, le paiement sans contact ne se fait pas avec une puce passive RFID, mais avec une puce active dite NFC. Le principe est le

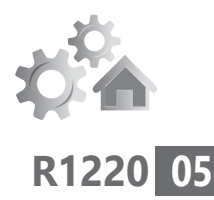

même, mais la puce peut être désactivée au besoin. Elle présente donc moins de risque.

# ■ Qu'est ce que le NFC, comment le **trouver sur le mobile ?**

NFC, signifie *Near Field Communication*, c'est-Encore plus à-dire en français « communication en champ proche (CCP) ». Pratiquement similaire à celle que l'on trouve sur les cartes bancaires, cette technologie permet d'échanger des données entre un lecteur et n'importe quel terminal mobile compatible ou entre les terminaux eux-mêmes. La seule grosse différence, c'est que la puce peut être désactivée et activée à tout moment et que ses usages sont variés contrairement à la puce RFID d'une carte bancaire, qui ne sait faire qu'une seule chose.

L'avantage de cette technologie est que, en principe, aucune application n'est requise. Il suffit de rapprocher les deux supports. Attention, il ne faut pas que ces derniers soient trop éloignés l'un de l'autre : une dizaine de centimètres maximum !

Le NFC est utilisé pour faciliter le jumelage de certains appareils équipés du Bluetooth<sup>G</sup>. En posant un téléphone sur une enceinte connectée, celle-ci va lui envoyer toutes les informations permettant de verrouiller

sûr !

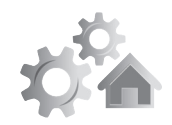

la connexion. Pas besoin de réglage, ni de parcourir différentes rubriques, tout est automatisée après ce simple contact. Il est également possible d'échanger une carte de visite virtuelle entre deux mobiles Android avec ce système.

Actuellement, presque tous les smartphones sont équipés de cette puce et elle est présente sur les mobiles Apple depuis l'iPhone 6. Mais Apple oblige, les utilisations sont très limitées. Elle ne peut servir qu'aux paiements.

Voici le logo NFC que l'on trouve sur les mobiles Android ou les accessoires Bluetooth compatibles avec la technologie. Il permet d'activer la puce NFC pour réaliser, par exemple, du paiement sans contact.

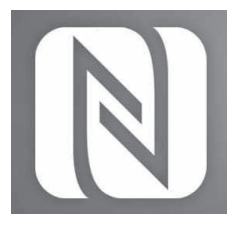

# **■ Comment activer le NFC sur un mobile**

# **Avec un mobile Android**

Aujourd'hui, la grande majorité des téléphones Android possède une puce NFC, mais encore faut-il savoir comment l'activer. Pour cela, rien de bien compliqué, il faut se rendre dans les paramètres du téléphone puis cliquer sur **Sans fil et réseaux** ou un intitulé proche, comme Bluetooth et connexion de l'appareil.

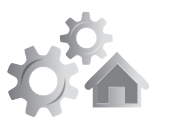

**07**

Il est également possible d'y accéder via le centre des notifications. Pour cela, faites glisser le doigt du haut de l'écran vers le bas. Rechercher l'icône du NFC parmi celles présentes et touchez-la pour l'activer. Si vous ne la voyez pas, c'est qu'il y a peut-être plusieurs

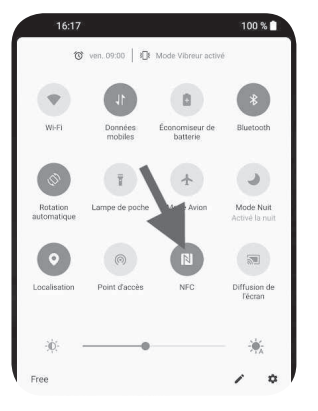

volets d'icônes. Balayez le module avec le doigt de droite à gauche pour afficher les icônes supplémentaires.

Avec Android, il est possible de faire plus de choses avec le NFC qu'avec un iPhone. Vous pouvez, par exemple, transférer des données d'un mobile à un autre en les plaçant dos à dos. Pour cela, il est nécessaire d'activer en plus une option baptisée Android Beam. Elle

se trouve dans les paramètres, dans la même rubrique que le NFC. En revanche, mieux vaut ne pas laisser cette option activée en permanence par sécurité.

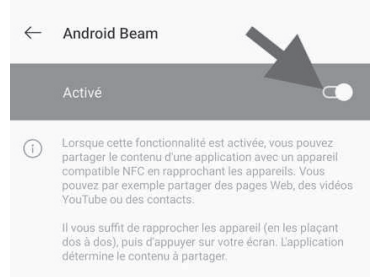

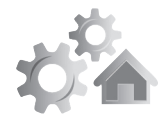

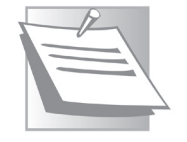

Lorsque le mobile est éteint, il n'est pas possible d'effectuer de paiement sans contact. De même, si le smartphone est volé, le voleur ne pourra pas non plus utiliser ce procédé.

### **Avec un iPhone**

Deux systèmes selon l'âge du mobile

Il existe deux méthodes selon l'âge du mobile. Avec les dernières générations d'iPhone, le NFC est automatiquement activé dès qu'il est à proximité du terminal de paiement. Avec les modèles plus anciens, il faut ouvrir le centre de contrôle en faisant un balayage vers le bas depuis l'angle supérieur droit de l'écran. Sur un iPhone SE, un iPhone 8 ou un modèle antérieur, il faut effectuez un balayage du bas vers le haut de l'écran.

Parmi les différentes icônes, vous retrouverez le logo du sans-contact. Il est alors possible de l'activer ou de le désactiver en le touchant.

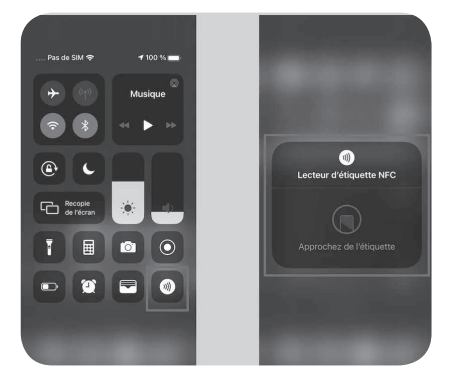

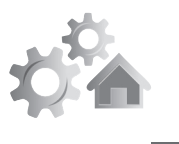

# **Quelles sont les boutiques compatibles ?**

Toutes les enseignes qui proposent des terminaux de paiement sans contact sont compatibles.

Le paiement sans contact avec un smartphone n'a pas de plafond. Il est donc possible de régler 50, 100, 200 euros ou plus avec son smartphone. Mais attention, le niveau de ce plafond est réglable. Au-delà, il est obligatoire de saisir un code, ou bien d'utiliser le capteur d'empreinte digitale, ou encore la reconnaissance faciale avec la caméra du mobile.

# ■ **Comment mettre en place le paiement sans contact avec le mobile**

C'est maintenant que cela se corse. Il ne pourrait y avoir qu'une seule solution si la multitude de banques se mettaient d'accord, mais il existe quatre procédés et des variantes supplémentaires. Deux d'entre elles sont gérées par Apple et Google. Il y a aussi une plateforme commune à pratiquement toutes les banques, puis un système qui est propre à une seule marque de mobile : Samsung.

Plusieurs solutions, quelle est la bonne pour vous ?

Dans tous les cas, pour sécuriser vos coordonnées bancaires, elles sont chiffrées et stockées soit dans un espace surprotégé

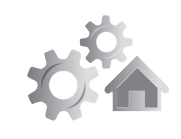

du mobile, soit dans des espaces sécurisés sur des serveurs distants. Lors d'un paiement. vos coordonnées bancaires ne sont jamais transmises au commerçant. C'est plutôt une sorte de certificat homologué, mais temporaire et à usage unique qui est transmis.

L'identification par code, ou biométrique, c'est-à-dire généralement via un capteur d'empreinte digitale, n'est demandée que pour les transactions d'un montant supérieur à 30 euros, ou selon un plafond défini par l'utilisateur.

# **Avec un iPhone**

### **Apple Pay, le seul système accepté par Apple**

Pour un iPhone, le système de référence s'appelle Apple Pay. Il faut dire qu'avec Apple, la carte bancaire est presque obligatoire pour pouvoir faire quelque chose de son mobile et notamment installer des applications.

Et puis surtout, c'est l'unique moyen d'effectuer un paiement sans contact avec le mobile. Ce service exploite la puce NFC que l'on trouve sur les iPhone à partir de l'iPhone 6 qui a été commercialisé en 2014.

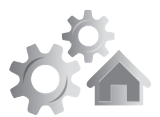

**De quel modèle d'iPhone êtes-vous** 

**équipé ?**

Si vous possédez un iPhone, mais que vous ne savez pas de quelle génération, voici une astuce.

Accédez à l'icône **Réglages**, puis **Général** et **Informations**. La référence de votre appareil est indiquée à droite de **Modèle**. Pour afficher le numéro de modèle, touchez la référence.

Pour les iPhone 6, il s'agit des numéros :

A1549, A1586,

A1589. Si le numéro est supérieur à A15, le mobile sera obligatoirement compatible avec le paiement sans contact Apple Pay.

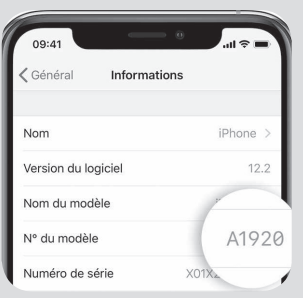

La grande chance d'Apple, c'est que la plupart des banques sont compatibles avec ce système de paiement.

- **American Express**
- **Apetiz**
- Arkea Banque Privée
- **Banque BCP**
- Carrefour Banque et assurance

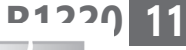

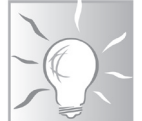

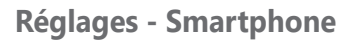

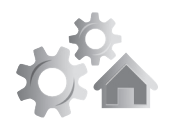

- Banque de Savoie
- **Banque Populaire**
- **BNP Paribas**
- Boon
- Boursorama Banque
- Bung
- Caisse d'épargne
- Crédit Mutuel Bretagne, Sud-Ouest et
- Massif Central
- Fortuneo Banque
- Groupe Crédit du Nord
- • Hello Bank
- • HSBC
- La Banque Postale
- **Lydia**
- $MAx$
- **Monese**
- • N26
- **Orange Bank**
- Societe Generale
- **Ticket Restaurant Edenred**

Pour chaque règlement, il faudra s'identifier en utilisant le capteur d'empreinte digitale du bouton d'accueil ou la reconnaissance faciale via la caméra (Face ID) quand il est absent.

Si les banques acceptent ce système, c'est en raison de la sécurisation des données renforcée et aussi parce qu'il n'est possible

que d'effectuer des paiements avec la puce NFC. Pour sécuriser vos données bancaires, Apple stocke un identifiant qui correspond aux données de la carte bancaire de manière chiffrée sur une puce sécurisée au sein du processeur central de l'appareil. À chaque fois que vous allez payer, un nouvel identifiant est généré automatiquement. Cela permet de s'assurer que vos informations bancaires ne sont pas transmises définitivement au commerçant.

# **Comment configurer Apple Pay**

- **1.** À partir de l'écran d'accueil, touchez l'icône **Wallet**. Il s'agit d'un portefeuille virtuel qui vous permet de numériser vos cartes d'embarquement, vos cartes de fidélité et aussi vos moyens de paiement.
- **2.** Pour ajouter une carte, touchez le bouton puis **Continuer**.
- **3.** L'écran suivant vous propose d'ajouter une carte en la scannant avec l'appareil-photo

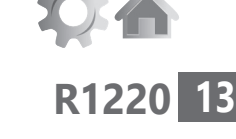

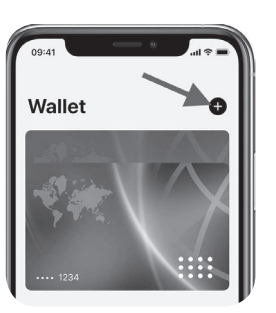

de l'iPhone, ou de saisir les données manuellement. L'option de numérisation de la carte bancaire fonctionne plutôt bien.

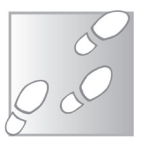

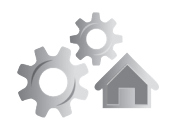

### **Réglages - Smartphone**

**Ajouter** une carte Placez votre carte dans le cadre.

 $\zeta$  Retour

5355 8416

#### **R1220 14**

### Touchez **Suivant**.

- **4.** Il faut tout de même saisir les données d'expiration de la carte ainsi que le cryptogramme visuel à trois chiffres qui se trouve au dos de votre carte bancaire. Reste à toucher **Suivant** pour valider.
- **5.** Ensuite, touchez **Accepter les conditions générales** du portemonnaie électronique associé à votre carte bancaire. Il ne reste qu'à valider votre carte pour l'associer à Apple Pay.

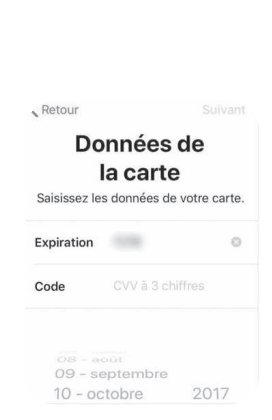

 **6.** Pour cela, vous allez recevoir un code par SMS. La carte de paiement se trouve maintenant dans Apple Pay et est sécurisée.

# **Paylib : le système franco-français des banquiers**

Presque universel Si vous possédez un smartphone Android, voici sans doute le service que vous allez utiliser.

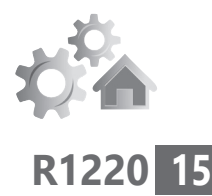

Paylib est la solution qui a été mise au point par un groupement de banques françaises. En réalité, il ne s'agit pas d'une application commune, mais d'une plateforme commune.

Pour prendre une image, c'est comme si toutes les voitures disposaient du même châssis et du même moteur, mais que chaque marque déposait dessus sa propre carrosserie et un intérieur différent. Pour les mobiles, chaque banque aura ainsi sa propre application qui vient reposer sur ce châssis commun qu'est Paylib.

Pour le coup, si vous êtes client de plusieurs banques, il faudra autant d'applications que de banques pour pouvoir utiliser le paiement sans contact avec le mobile pour chacune d'elles.

Si vous disposez d'un iPhone, il est également possible d'utiliser Paylib. En réalité, l'application va exploiter la fonction d'Apple Pay puisque les banques ont presque toutes un accord avec Apple.

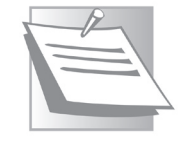

### Comment activer le paiement mobile avec un smartphone Android

Il existe deux systèmes : - soit l'application bancaire intègre directement

l'option dans les réglages et il ne faut que

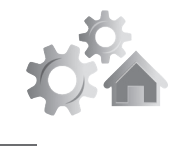

quelques actions pour activer le paiement sur mobile. Généralement, il s'agit d'ajouter un mot de passe et parfois une validation à partir d'un code unique reçu par SMS sur le mobile.

- soit il faut installer une application spécifique au paiement sans contact. Dans ce cas, une activation par un code unique via SMS est souvent requise. Il faudra aussi saisir un code chiffré et parfois indiquer des informations supplémentaires présentes sur la carte.

Enfin, au lieu d'avoir à saisir un code pour vos achats, l'application va vous proposer d'utiliser votre empreinte digitale si toutefois vous utilisez un tel système et que votre mobile en est équipé. Ce procédé a l'avantage de renforcer la sécurité de la transaction. C'est même mieux que le code à quatre chiffres d'une carte

Voici l'application du Crédit agricole. L'option de paiement sans contact est disponible parmi les options.

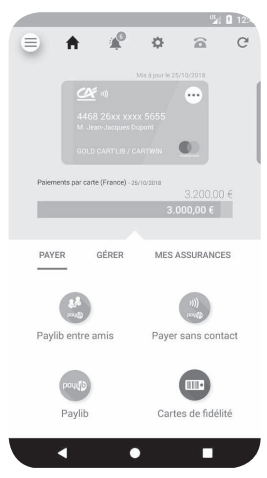

bancaire. Dans certains cas, il est également possible d'utiliser la reconnaissance faciale à partir de la caméra du mobile.

Si la banque propose une application dédiée, il faut d'abord trouver le nom de l'application en question. Voici, dans le tableau cicontre les appellations des

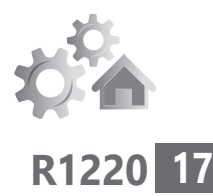

applications. Il suffit de taper leur nom dans l'outil de recherche du mobile après avoir touché l'icône Play Store, puis la petite loupe disponible. Dans certains cas, il s'agit d'une option de l'application bancaire que vous pouvez installer sur votre mobile pour gérer votre compte en banque.

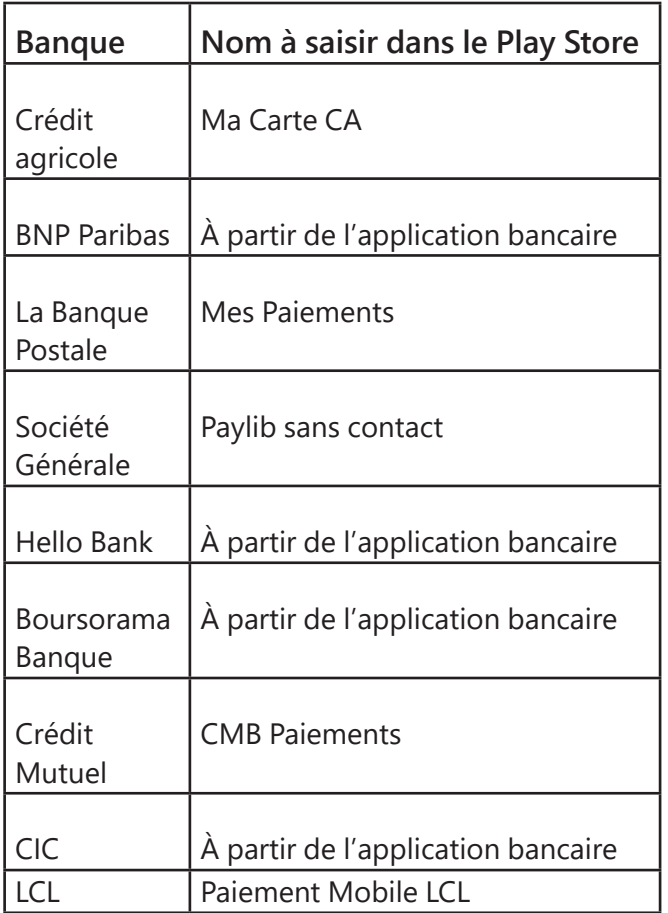

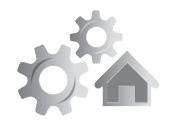

### La Caisse d'épargne et la Banque Populaire quittent Paylib

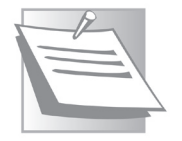

Pour une raison incompréhensible et non expliquée, la Caisse d'épargne ne propose plus son application PayLib sur le Play Store d'Android, et ce depuis le 16 juin 2020. Les personnes ayant téléchargé l'application auparavant peuvent toujours l'utiliser à priori.

Il en est de même pour la Banque Populaire. Pour les deux principales enseignes du groupe BPCE, seul le procédé proposé par Samsung fonctionne, mais donc uniquement avec les mobiles de cette marque. Pour les autres, il n'y pas d'autre solution que d'aller voir ailleurs, ou du côté des rares banques proposant le Google Pay. Cette décision est d'autant plus surprenante en pleine pandémie, alors que les utilisateurs ont privilégié le paiement sans contact et notamment celui réalisé à partir des mobiles.

# **Samsung Pay : pour les possesseurs de smartphones Samsung**

Un système pour une seule marque

Apple a conçu son propre système de paiement avec mobile, il n'y a donc pas de raison pour son concurrent direct Samsung de ne pas le

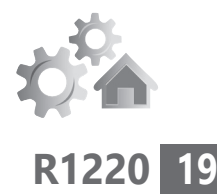

faire. Le constructeur coréen a donc également mis au point sa propre solution de paiement sans contact sur Android. Mais ce service n'est pas compatible avec les mobiles de la marque. Pour les autres, il faudra tenter sa chance avec Google Pay ou bien utiliser l'application de sa banque fonctionnant avec Paylib.

Samsung Pay dispose d'un atout par rapport aux concurrents. Il exploite à la fois la puce NFC et une autre puce baptisée MST. Elle permet de simuler la présence de la carte magnétique de la carte bancaire. Cette technologie est utilisée à l'étranger, mais pas du tout en France.

Comme pour les autres systèmes, pour payer, au-delà d'un certain montant prédéfini, il est nécessaire d'utiliser une identification biométrique, comme le lecteur d'empreinte digitale ou un code.

Banques compatibles avec Samsung Pay :

- Apetiz
- Banque BCP
- Banque de Savoie
- Banque Populaire
- Boursorama Banque
- Caisse d'épargne
- Crédit agricole
- Lydia
- Max

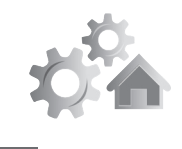

- **R1220 20**
- Ticket Restaurant Edenred
- Fortuneo
- PCS Mastercard
- Crédit du Nord

### Comment activer le paiement mobile avec un smartphone Samsung

Les mobiles compatibles sont les suivants : Samsung Galaxy Fold, Z Fold2, Z Flip 5G, Z Flip, Galaxy Note20, Note20 Ultra 5G, Note10, Note10+, Note10 Lite, Note9, Note8, S20, S20+, S20 Ultra 5G, S10, S10+, S10e, S9, S9+, S8, S8+, A80, A70, A71, A50, A51, A40, A41, A20e, A9, A8, A7, A6, A6+.

Si vous possédez un Galaxy S7, S7 Edge ou A5 de 2017 : Il faut d'abord installertoutes les mises à jour d'Android (**Réglages** > **Informations sur l'appareil** > **Télécharger manuellement les mises à jour**).

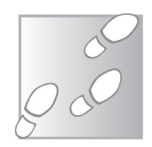

- **1.** Ouvrez le Galaxy Store en touchant son icône.
- **2.** A partir de l'outil de recherche, saisissez **Samsung Pay** et téléchargez l'application
- **3.** Ouvrez l'application Samsung Pay. Enregistrez votre compte Samsung sur l'application.

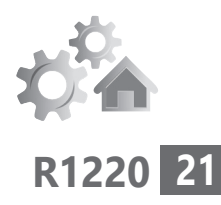

- **4.** Touchez le signe **+** pour ajouter votre carte bancaire.
- **5.** Utilisez l'outil pour scanner votre carte bancaire. Celle-ci s'affiche à l'écran, il suffit de renseigner les éléments manquants et disponibles sur la carte, tel le numéro à trois chiffres au dos de celleci pour valider.

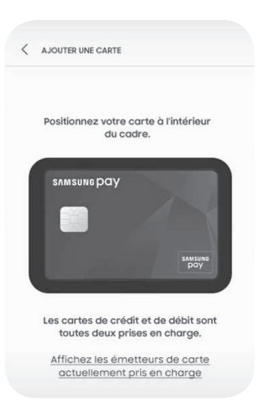

# **Google Pay : peu de compatibilité avec les banques françaises**

Pour Android, Google a développé sa propre solution de paiement sans contact baptisée Google Pay. L'application est disponible en France depuis décembre 2018. Le service vous demande de renseigner votre carte bancaire et la mémorise sur ses serveurs<sup>G</sup> chiffrés<sup>G</sup>.

 $_{lin}$ problème de confiance avec les banques

Le souci, c'est que, puisque vos données se trouvent sur les serveurs de Google, très peu de banques acceptent de rentre compatible le paiement avec cette application. C'est pourquoi nous n'irons pas plus loin dans les explications autour de cette solution. C'est dommage, car c'est le système le mieux intégré à Android.

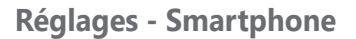

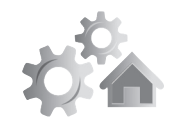

# **■ Payez avec votre smartphone**

### **Avec un iPhone**

C'est le moment de passer à la .<br>caisse.

Tous vos achats peuvent être payés avec Apple Pay chez les commerçants possédant un terminal de paiement acceptant le paiement sans contact.

Pour déclencher un paiement depuis un iPhone équipé de Face ID, faites une double pression rapide sur le bouton de déverrouillage de l'appareil. Apple Pay présentera la carte de paiement configurée par défaut et validera l'autorisation de paiement à l'aide du système de reconnaissance faciale Face ID. Vous n'aurez alors plus qu'à approcher votre iPhone du terminal de paiement pour payer vos achats. Si vous avez plusieurs cartes configurées sur votre appareil, vous devrez tapoter sur l'une des autres cartes pour l'utiliser, et là encore, vous identifier avec Face ID pour autoriser le paiement.

Sur les iPhone 8 et inférieurs, l'activation d'Apple Pay se fait aussitôt que l'iPhone approche le lecteur du terminal de paiement. Il ne vous reste qu'à placer votre doigt sur le bouton doté du capteur pour valider le paiement Apple Pay à l'aide de votre empreinte digitale.

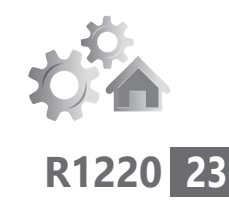

# **Avec un mobile Android**

Tous vos achats peuvent être payés avec une application Paylib chez les commerçants possédant un terminal de paiement acceptant le paiement sans contact.

Commencez par déverrouiller votre mobile, puis ouvrez l'application bancaire, ou l'application de paiement sans contact disponible. Ecran allumé, rapprochez le mobile du terminal de paiement. Suivez les indications à l'écran. Si le montant ne dépasse pas le plafond, l'opération se poursuit automatiquement.

Si le montant est supérieur au plafond de paiement sans contact, il va falloir saisir un code ou utiliser l'éventuel capteur d'empreinte digital du mobile pour valider en toute sécurité le règlement.

Lorsqu'elle est validée, il est possible d'afficher le ticket de la transaction dans l'historique

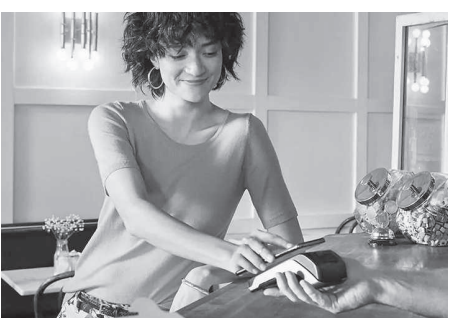

des transactions. Pas besoin donc de demander un ticket dans ce cas.

Avec l'application d'une banque liée à Paylib

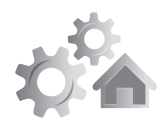

# **Avec Samsung Pay (mobile Samsung uniquement)**

Chez Samsung, pour payer, il suffit de faire glisser le doigt de la bordure inférieur de l'écran vers le haut pour afficher votre carte bancaire virtuelle. Il faut ensuite vous identifier à partir d'un code ou bien avec une empreinte digitale. Il suffit ensuite d'approcher le mobile du terminal de paiement.

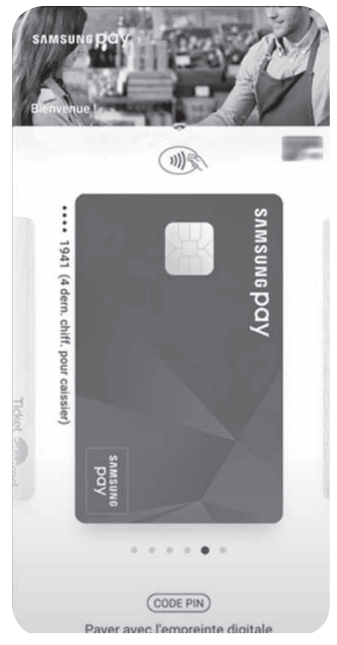
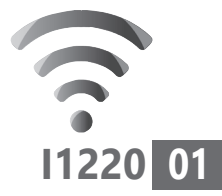

# **Comment ajouter n'importe quelle autre adresse e-mail dans Gmail**

Dans un précédent numéro, nous vous avions expliqué comment utiliser l'application Courrier de Windows 10 pour collecter vos e-mails directement sur votre ordinateur. Aujourd'hui, vous allez apprendre à utiliser le puissant gestionnaire d'e-mail Gmail de Google pour exploiter l'ensemble de vos messageries. Ce service gratuit proposé par Google permet à la fois de créer une adresse e-mail, mais aussi de récupérer toutes celles que vous utilisez habituellement. Ainsi, que vous disposiez d'une adresse e-mail chez Orange, SFR, Free, ou tout autre prestataire, vous pourrez la gérer depuis un seul et même outil : Gmail.

- **■ Gmail : un gestionnaire d'e-mails plus que complet p. 02**
- **■ Comment rapatrier vos e-mails d'une autre messagerie p. 04**
- **Comment utiliser une autre adresse e-mail pour répondre à un message p. 09**

### **Les informations de cet article vous aident à …**

- $\triangleright$  unifier l'ensemble de vos messageries avec Gmail
- ▶ répondre avec l'adresse e-mail de votre choix
- ▶ bénéficier du filtre antispam de Gmail

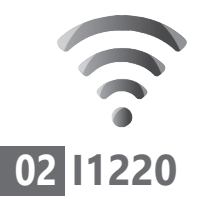

# **■ Gmail : un gestionnaire d'e-mails plus que complet**

La messagerie Gmail est devenue incontournable. Elle permet de générer une adresse e-mail gratuitement. L'outil est accessible sur tous les ordinateurs et même les mobiles. C'est d'ailleurs la messagerie par défaut que vous propose un smartphone Android. Parmi ses nombreux avantages, vous pourrez compter sur un puissant filtre anti-messages indésirables, ce qu'on appelle les «spams». votre.nom@ gmail.com

> Mais comme il n'y a pas que Gmail dans la vie et que vous avez certainement d'autres adresses e-mail, par exemple chez votre opérateur Internet ou une association, ou pourquoi pas un autre service gratuit comme Hotmail, Live, Yahoo, sachez qu'il est tout à fait possible de les gérer directement via Gmail. L'avantage, c'est que tous vos messages issus de toutes vos messageries sont regroupés au même endroit. Mieux encore, vous pouvez choisir avec quelle adresse répondre à vos messages.

> D'ailleurs, si vous n'êtes pas utilisateur de Gmail, il est totalement possible d'exploiter la messagerie pour se contenter de gérer, par exemple, une adresse e-mail Orange.

> Pour commencer, il est nécessaire de disposer

d'un compte chez Google. La création de ce compte vous permettra de disposer d'une adresse Gmail. Si vous en possédez déjà un, connectez-vous à celui-ci pour afficher Gmail et passez à l'étape suivante. Sinon suivez les indications ci-dessous.

Chez Gmail, toutes les adresses finissent par @gmail.com. Impossible donc de se tromper avec d'autres extensions, comme .fr.

Via votre navigateur Web, rendez-vous sur Gmail.com.

- **1.** Dans la page, cliquez sur **Créer un compte**, puis dans le menu, sur **Pour moi**.
- **2.** Dans la nouvelle page, inscrivez vos noms et prénoms. Vous pouvez d'ailleurs prendre un pseudonyme. Créez un nom d'utilisateur. Ce sera celui qui formera votre adresse e-mail. S'il s'agit de vos prénoms et noms, placez un point entre les deux plutôt qu'un tiret.

En tout cas, il ne peut pas y avoir d'espace entre les deux. Ensuite vient le moment de saisir un mot de passe et de le recopier dans la

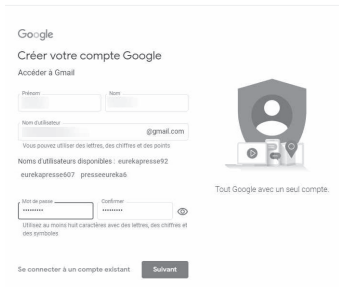

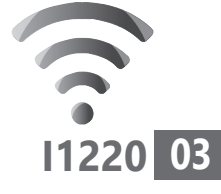

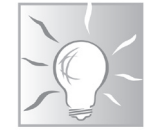

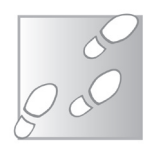

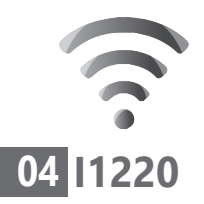

case à côté. Cliquez sur l'icône ressemblant à un œil pour remplacer les points par votre mot de passe. Cliquez sur **Suivant**.

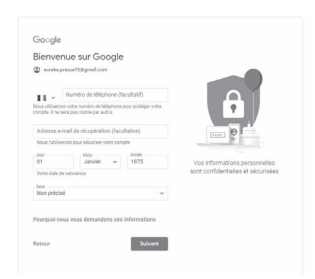

- **3.** Cochez les deux cases et cliquez sur **Créer un compte**. Cliquez sur **Confirmer** dans le module qui apparaît.
- **4.** Dans la fenêtre suivante, Gmail cherche à renforcer la sécurité. Il vous demande un numéro de téléphone et également une seconde adresse de récupération au cas où vous ne pourriez plus vous connecter à ce compte. La date de naissance et le sexe sont également demandés. Vous n'êtes pas obligé d'indiquer de véritables informations. Cliquez sur **Suivant**. C'est terminé, votre compte Gmail est prêt!

# ■ **Comment rapatrier vos e-mails d'une autre messagerie**

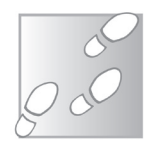

- **1.** En haut à droite de Gmail, cliquez sur l'icône ressemblant à une roue dentée.
- **2.** Dans le volet qui s'affiche, cliquez en haut sur **Afficher tous les paramètres**.

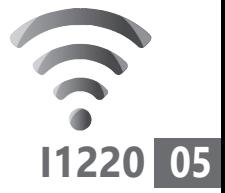

- **3.** Dans le nouvel affichage, cliquez en haut sur la rubrique **Compte et importation**.
- **4.** Dans la liste des options, rendez-vous à la rubrique **Consulter d'autres**

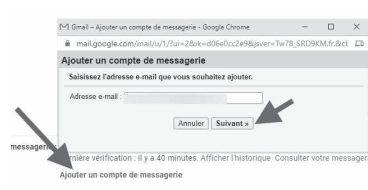

**comptes de messagerie** et cliquez sur **Ajouter un compte de messagerie**.

 **5.** Dans le module qui se superpose, saisissez l'adresse e-mail de l'autre compte, puis cliquez sur **Suivant**.

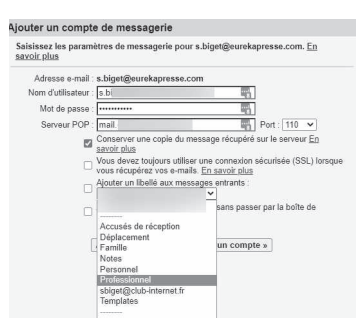

 **6.** Dans le module, cliquez sur **Suivant**, puis saisissez le mot de passe associé à l'adresse e-mail à ajouter. Cochez les cases cidessous **Conserver une copie du message récupéré sur le serveur** et **Toujours utiliser une connexion sécurisée (SSL) lors de la récupération des e-mails**. Ne cochez pas les autres cases.

Avant de cliquer sur **Ajouter un compte**, notez que vous pouvez ajouter un petit

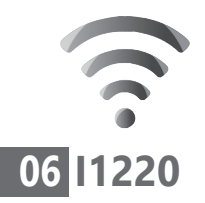

libellé aux messages de ce compte. Pour cela, déroulez le menu avec votre adresse e-mail. Il peut s'agir d'une des propositions, par exemple **Famille**, mais en utilisant la dernière option, vous pouvez aussi personnaliser ce libellé.

- **7.** Cette étape est très importante. Le système vous demande si vous souhaitez utiliser l'adresse de votre autre compte pour répondre aux messages reçus sur ce même compte dans Gmail. Pour ne pas semer la confusion et répondre avec l'adresse Gmail qui serait utilisée par défaut en cas de réponse, je vous suggère d'opter pour **Oui j'aimerais envoyer des e-mails depuis l'adresse [votreadresse]** et de cliquer sur **Suivant**.
- **8.** À ce moment, vous pouvez saisir votre nom et vous contenter de cliquer sur **Étape suivante**.
- **9.** Si elle s'affiche, l'étape suivante est un peu plus compliquée. Alors que la réception d'e-mail a été réglée dans l'étape

M Gmail - Ajouter un compte de messagerie - Google Chrome  $\Box$  $\times$ mail.google.com/mail/u/1/?ui=28tik=d06e0cc2e98tjsver=Tw78\_SRD9KM.fr....  $\sim$ Votre compte de messagerie a été ajouté. Vous pouvez désormais récupérer les messages de ce compte. Souhaitez-vous également envoyer des e-mails depuis l'adresse  $\overline{\phantom{a}}$ @ Oui, j'aimerais envoyer des e-mails depuis l'adresse  $\bigcirc$  Non (Vous pourrez effectuer cette modification plus tard.)

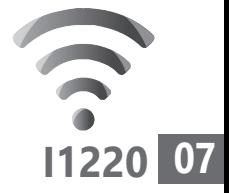

précédente, il s'agit cette fois d'indiquer à Gmail comment faire pour se connecter à votre messagerie pour envoyer un e-mail.

Tout dépend de la façon dont Gmail va s'en sortir pour récupérer automatiquement vos paramètres de connexion de l'autre messagerie. S'il s'agit de messageries comme Outlook.com, Hotmail ou encore Yahoo, cela ne devrait pas poser vraiment de souci. Il faut se contenter de saisir le mot de passe et cela suffira.

Si cela ne fonctionne pas. Dans **Serveur SMTP**, saisissez les indications suivantes selon votre fournisseur de messagerie.

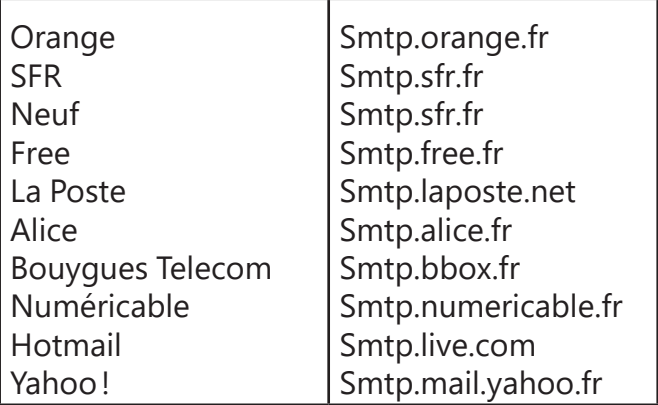

Si vous butez à cette étape vous pouvez toujours m'envoyer un e-mail à l'adresse jplarive@editionspraxis.com.

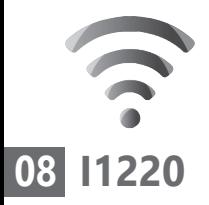

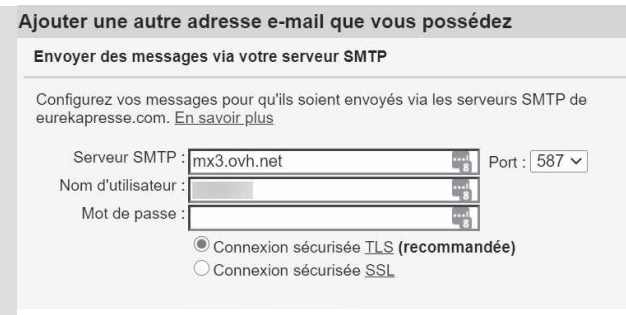

- **10.** Ensuite, laissez les réglages par défaut, saisissez le mot de passe de ce compte et cliquez sur **Ajouter un compte**.
- **11.** Dans cette nouvelle page, on vous demande de vous connecter au compte e-mail que vous avez ajouté. Rendezvous dessus par le moyen habituel. Vous trouverez un e-mail envoyé par Gmail. Il dispose à la fois d'un lien sur lequel il faut cliquer pour valider, ou bien d'un code, qu'il faut renseigner dans la fenêtre à fond jaune de Gmail. Dans ce cas, il faut cliquer sur **Valider**.

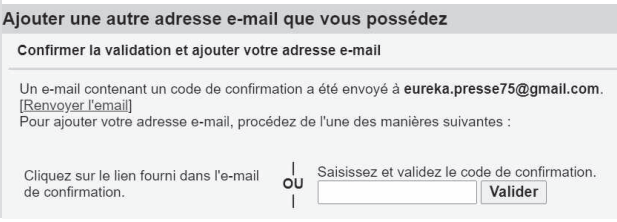

Retournez maintenant sur la page d'accueil de Gmail en cliquant dans la colonne de

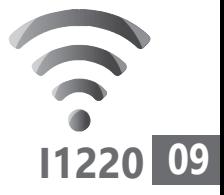

gauche sur **Boîte de réception**. Vous allez voir l'ensemble des e-mails de votre autre messagerie s'afficher.

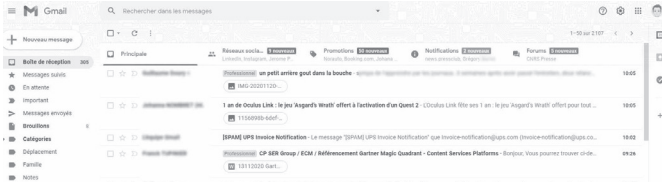

# **■ Comment utiliser une autre adresse e-mail pour répondre à un message**

Si vous répondez à un e-mail reçu via le compte ajouté, ce sera cette adresse qui sera utilisée et non pas celle de votre adresse Gmail.

Pratique pour ne pas se mélanger les pinceaux et surtout pour que vos correspondants ne se retrouvent pas avec plusieurs adresses e-mail pour vous écrire. De cette façon, vous pouvez segmenter les messageries selon les usages. Par exemple, utiliser une adresse particulière avec vos proches, une autre pour votre vie sociale, une autre encore pour vous inscrire sur les réseaux sociaux et enfin une pour réaliser des achats en ligne.

### **Utiliser l'adresse d'expéditeur au cas par cas**

Pour chaque message, il est possible de choisir une de vos adresses e-mail. Il peut s'agir

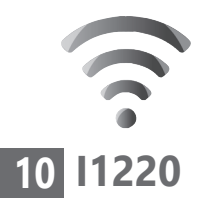

de celle du compte Gmail, mais aussi celle du compte que vous avez ajouté. Une fois le message ouvert, tout en haut de celui-ci, cliquez sur la ligne **De**. Vous allez voir s'afficher la liste des autres adresses e-mail du ou des comptes ajoutés. Sélectionnez celle qui vous convient et renseignez le reste du message.

### **Toujours utiliser une adresse d'expédition**

Si vous souhaitez dans tous les cas utiliser une même adresse pour envoyer des messages et répondre à ceux reçus, il est nécessaire de remplacer l'adresse par défaut.

Pour envoyer tous vos messages avec une autre adresse :

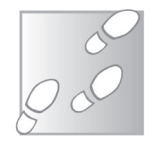

- **1.** Dans Gmail, en haut à droite, cliquez sur l'icône représentant la roue dentée et puis **Afficher tous les paramètres**.
- **2.** Cliquez surl'onglet**Comptes et importation**.
- **3.** Dans la section **Envoyer des e-mails en tant que** à droite de l'adresse choisie, cliquez sur **Utiliser par défaut**.

Le tour est joué! Plus besoin d'ouvrir votre ancienne messagerie. Tout peut être unifié avec Gmail.

# **Vos Services exclusifs**

#### *Vous cherchez une réponse à une question informatique en particulier ?*

Demandez conseil à la rédaction. Par courrier, e-mail ou fax, Jean-Pierre Larive et son équipe d'experts sont là pour vous aider, chaque fois que vous en avez besoin.

Envoyez vos demandes et vos questions, par e-mail (support@editionspraxis.fr), ou par courrier en écrivant à : Courrier des lecteurs – *PC & Mac pour Seniors* – Éditions PRAXIS – 33, avenue de Saint-Cloud – 78000 Versailles – France.

Indiquez-nous bien vos coordonnées (nom, fax, e-mail…), votre numéro d'accès aux services gratuits. La rédaction vous répondra dès que possible.

#### *Vous souhaitez indiquer un changement d'adresse ? Vous avez un problème de facturation ou de livraison ?*

Toujours à votre écoute, notre Service Clients répond avec le sourire à toutes vos questions d'ordre commercial ou administratif. Ce service est ouvert lundi, mardi, mercredi et jeudi de 10h à 12h.

Tél. : 06 99 50 15 69 – e-mail : serviceclients@editionspraxis.fr – *PC & Mac pour Seniors*  – Service Clients PRAXIS – 33, avenue de Saint-Cloud – 78000 Versailles – France.

*PC & Mac – Pour Seniors* – N°1482 – Décembre 2020 Copyright © Éditions PRAXIS 2020 – Périodicité mensuelle – Tarif : 17,97 € Directeur de la publication : Pascal Birenzweigue Responsable de la rédaction : Pascal Birenzweigue RCS Paris APE : 5811Z - Auteur : Jean-Pierre Larive Publié par les Éditions PRAXIS Propriétaire : Pierre Bonati

Dépôt légal : à parution Siret : 502 883 655 00016 ISSN : 1779-9058 Impression : Imprimerie IRO ZI, rue Pasteur 17185 Perigny

*Les Éditions PRAXIS ne sont liées à aucun constructeur : nous ne dépendons en aucune manière des entreprises citées dans les pages de cet ouvrage. Nous effectuons des recherches méticuleuses pour tous nos articles et mises à jour, mais nous ne sommes pas responsables des erreurs ou omissions qui pourraient y figurer. En aucun cas, les Éditions PRAXIS ne sauraient être tenues responsables d'un quelconque préjudice matériel ou immatériel, direct ou indirect tels que le préjudice commercial ou financier ou encore le préjudice d'exploitation liés à l'utilisation des CD-Rom logiciels, conseils, ou programmes fournis par les Éditions PRAXIS. De même, il appartient à l'abonné, ou lecteur, de prendre toutes les mesures appropriées de façon à protéger ses propres données et/ou logiciels de la contamination par des virus, des intrusions ou tentatives d'intrusion dans son système informatique ou des contournements éventuels, par des tiers à l'aide ou non, de l'accès Internet ou des services des Éditions PRAXIS. Vous pouvez contacter nos auteurs ou des experts par courrier, fax ou Internet. Ces services sont soumis à conditions : les questions doivent être en rapport avec le titre de l'ouvrage auquel vous êtes abonné et votre abonnement en cours de validité. Ces services sont personnels. Ils sont réservés à un usage exclusif et non collectif de l'abonné (même numéro d'abonné). Ils ne sont transmissibles en aucune manière. Une seule question à la fois peut être posée. Pour l'ensemble de ces prestations les Éditions PRAXIS sont soumises à une obligation de moyens. La responsabilité des Éditions PRAXIS ne pourra dès lors être recherchée et engagée en cas de non réponse ou de réponse partielle à certaines questions. Le terme « question » doit être entendu au sens strict, il ne peut en aucun cas s'agir d'un conseil juridique, d'un audit, d'une expertise, d'une consultation, d'un diagnostic ou encore de l'établissement de statistiques ou de données chiffrées. Les éléments de réponses aux questions ne sont donnés qu'à titre informatif selon les éléments fournis par l'abonné. L'abonné est seul responsable des questions qu'il pose et de l'utilisation juste ou erronée des réponses obtenues et notamment consécutive à une information incomplète ou mal interprétée. L'abonné s'interdit toute diffusion ou commercialisation à titre onéreux ou gratuit, sous quelque forme que ce soit, des documents ou informations mis à sa disposition. L'abonné s'engage également à ce qu'il soit fait un usage licite et conforme au droit en vigueur des informations fournies. Tous droits réservés. Toute reproduction, même partielle du contenu, de la couverture ou des icônes, par quelque procédé que ce soit, est interdite sans l'autorisation par écrit des Éditions PRAXIS.*

#### **Pour accéder aux services gratuits, préparez votre numéro de client.**

*PC & Mac – Pour Seniors***, enfin un guide simple et pratique pour faire de l'informatique à tout âge !**